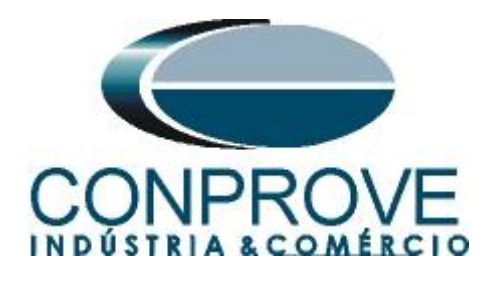

# **INSTRUMENTOS PARA TESTES ELÉTRICOS Test Tutorial**

**Equipment Type: Protection Relay** 

**Brand:** GE

**Model:** D60

**Function:** 81R or PFRC – Rate of Change of Frequency or df/dt

**Tool Used:** CE-6003, CE-6006, CE-6707, CE-6710, CE-7012 or CE-7024

**Objective:** Testing the pickup and operating time of the rate of change of frequency elements using the Ramp software

## **Version Control:**

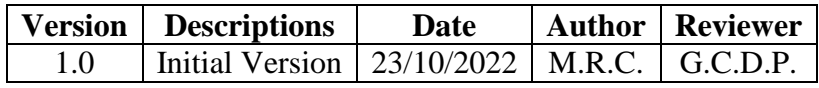

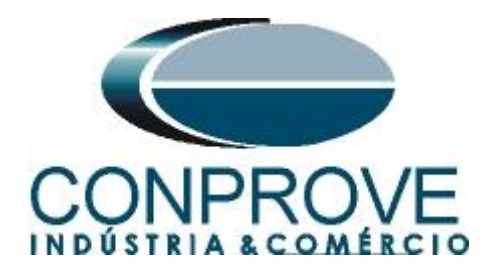

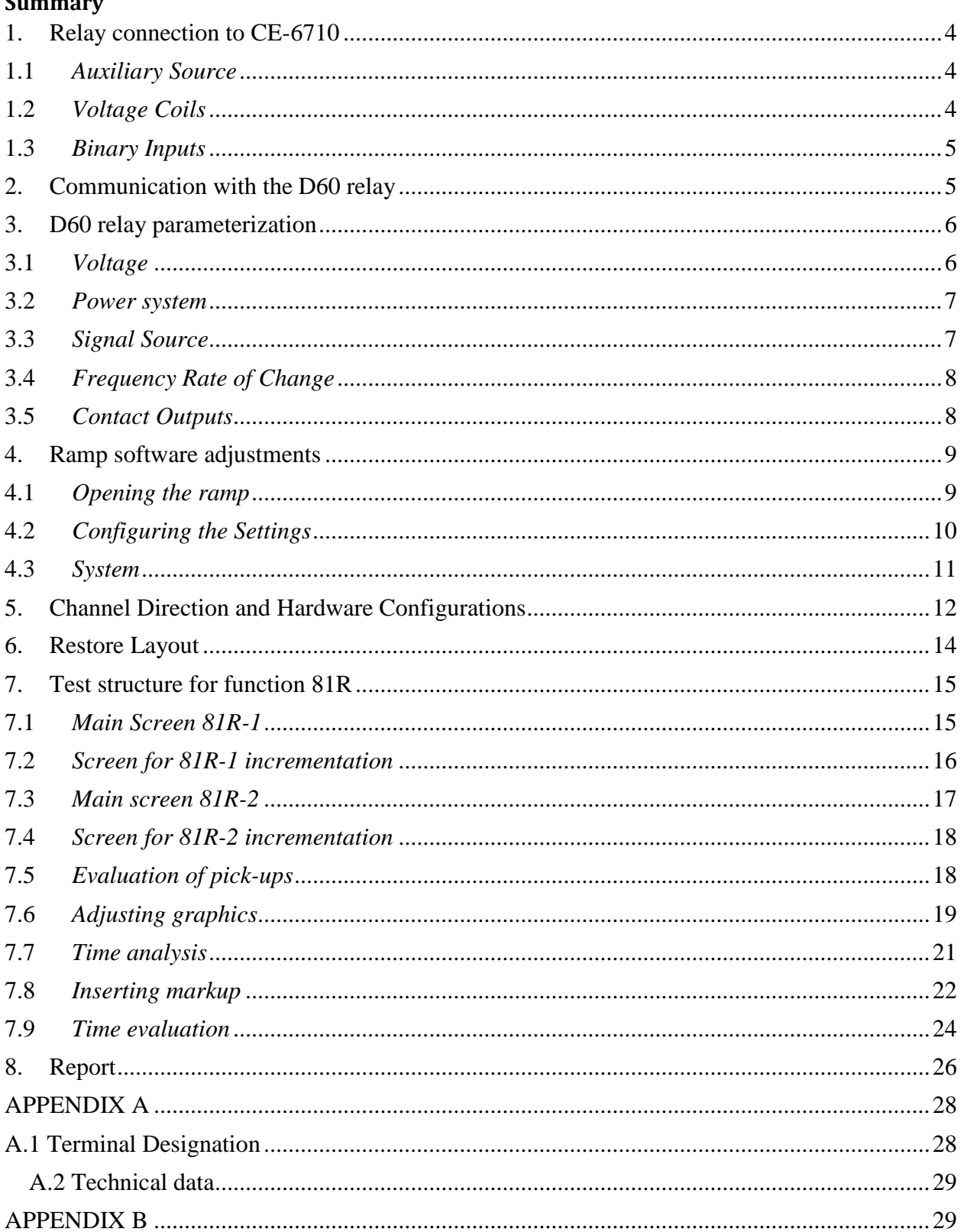

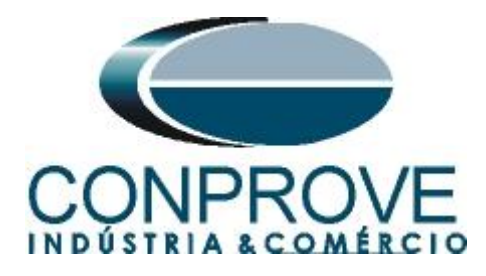

#### **Statement of responsibility**

The information contained in this tutorial is constantly verified. However, differences in description cannot be completely excluded; in this way, CONPROVE disclaims any responsibility for errors or omissions contained in the information transmitted.

Suggestions for improvement of this material are welcome, just user contacts us via email [suporte@conprove.com.br](mailto:suporte@conprove.com.br)

The tutorial contains knowledge gained from the resources and technical data at the time was writing. Therefore, CONPROVE reserves the right to make changes to this document without prior notice.

This document is intended as a guide only; the manual of the equipment under test should always be consulted.

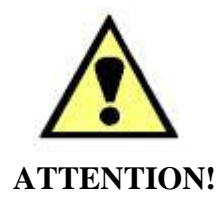

The equipment generates high current and voltage values during its operation. Improper use of the equipment can result in material and physical damage.

Only suitably qualified people should handle the instrument. It should be noted that the user must have satisfactory training in maintenance procedures a good knowledge of the equipment under test and also be aware of safety standards and regulations.

## **Copyright**

Copyright © CONPROVE. All rights reserved. The dissemination, total or partial reproduction of its content is not authorized, unless expressly permitted. Violations are punishable by law.

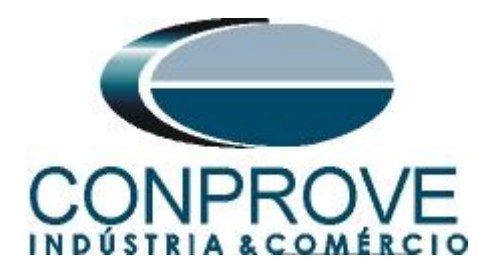

## **INSTRUMENTOS PARA TESTES ELÉTRICOS Sequence for testing D60 relay in the Ramp software**

## <span id="page-3-0"></span>**1. Relay connection to CE-6710**

Appendix A-1 shows the relay terminal designations.

#### <span id="page-3-1"></span>**1.1** *Auxiliary Source*

Connect the positive (red terminal) of the Auxiliary Source to relay pin B5b and the negative (black terminal) of the Auxiliary Source to relay pin B6a.

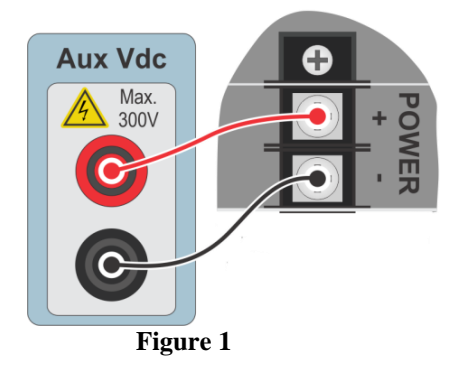

## <span id="page-3-2"></span>**1.2** *Voltage Coils*

To connect the voltage coils, connect the voltage channels V1, V2 and V3 to the relay pins F5a, F6a and F7a and connect the commons of the voltage channels to the relay pins F5c, F6c and F7c.

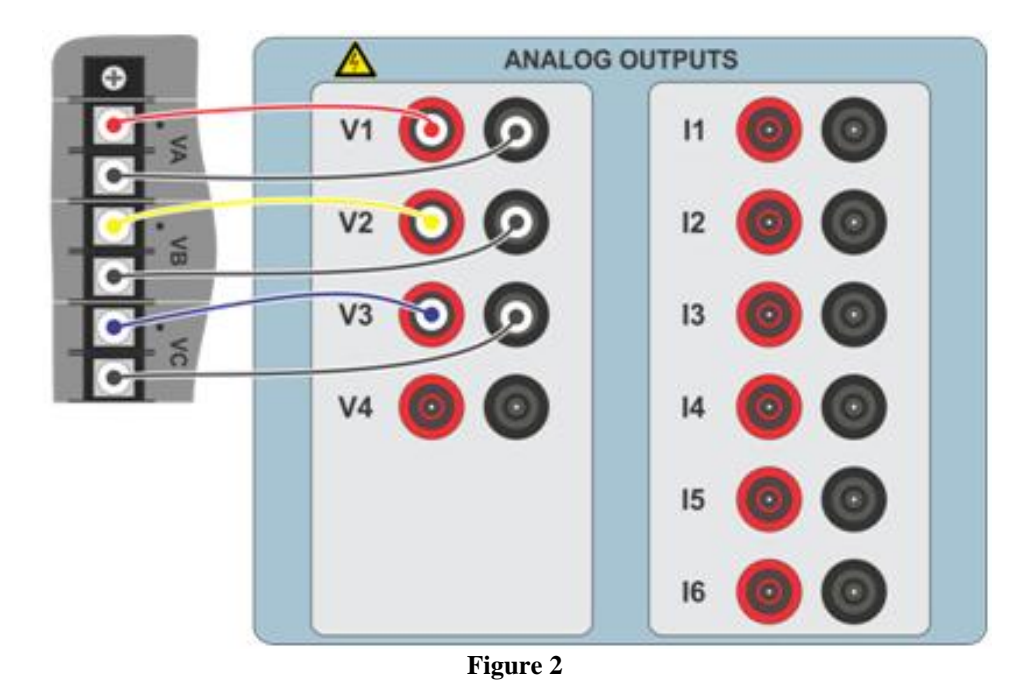

**Rua Visconde de Ouro Preto, 77 - Bairro Custódio Pereira - Uberlândia – MG - CEP 38405-202 Phone (34) 3218-6800 Fax (34) 3218-6810 Home Page: www.conprove.com - E-mail: conprove@conprove.com.br**

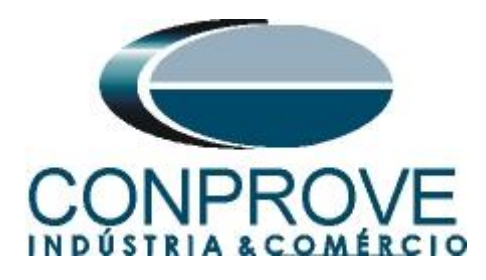

## <span id="page-4-0"></span>**1.3** *Binary Inputs*

Connect the CE-6710's binary inputs to the relay's binary outputs.

- BI1 to pin P1b and its common to pin P1c.
- BI2 to pin P2b and its common to pin P2c.
- BI3 to pin P3b and its common to pin P3c.
- BI4 to pin P4b and its common to pin P4c.

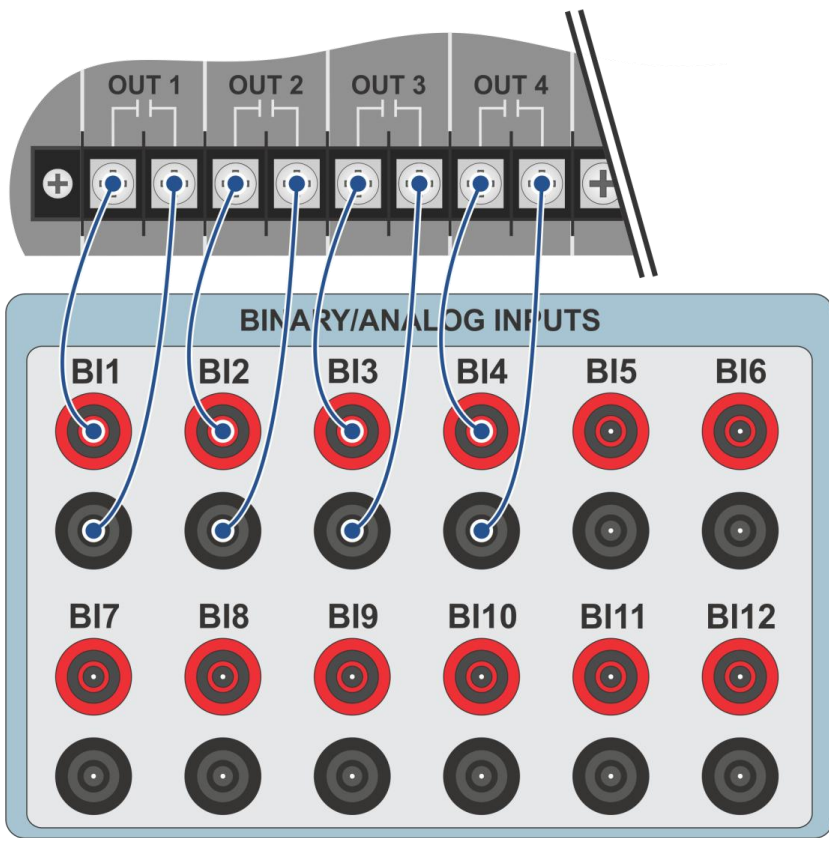

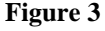

## <span id="page-4-1"></span>**2. Communication with the D60 relay**

Before starting the D60 relay test, open the *"EnerVista"* software and download the *"UR"* series software, if you already have it click directly on:

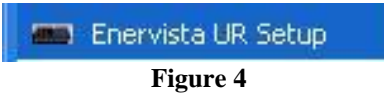

Check the relay IP and adjust this value in *"Device Setup"* after entering a new system. Then read the relay code by clicking on *"Read Order Code"* and finish by clicking on *"OK".*

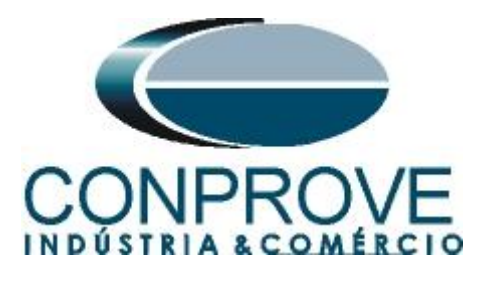

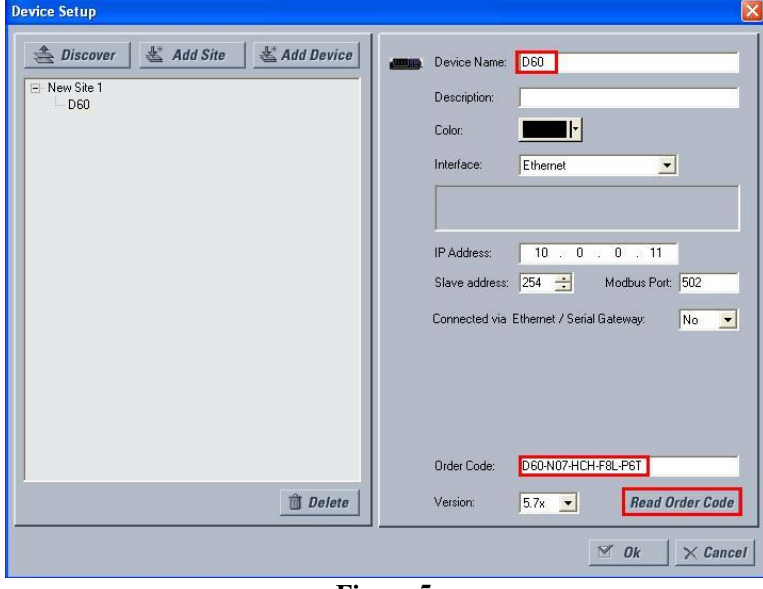

**Figure 5**

Then click on *"New Site 1"* and *"D60"* to access the relay configuration and close the *"Offline Window"* by clicking on the button highlighted in green.

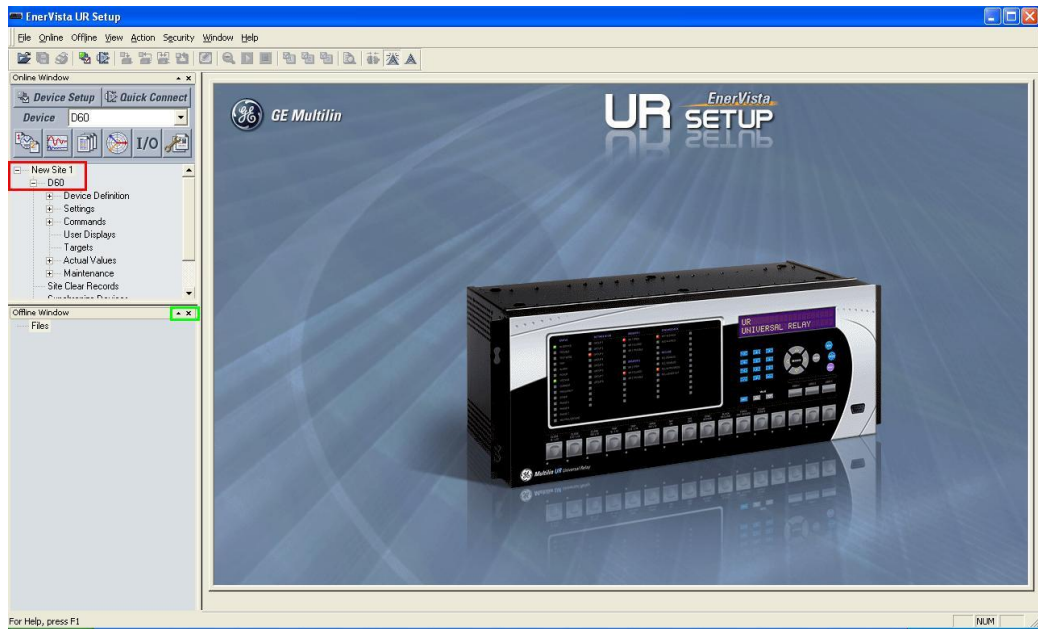

**Figure 6**

## <span id="page-5-0"></span>**3. D60 relay parameterization**

#### <span id="page-5-1"></span>**3.1** *Voltage*

After the connection has been established, click on the *"+"* signs next to *"Settings > System Setup > AC Input"* and double-click on *"Voltage"* and adjust the primary and secondary voltage values of the transformer of potential.

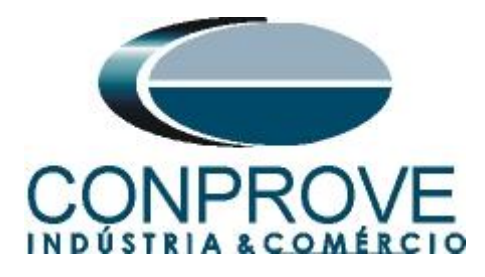

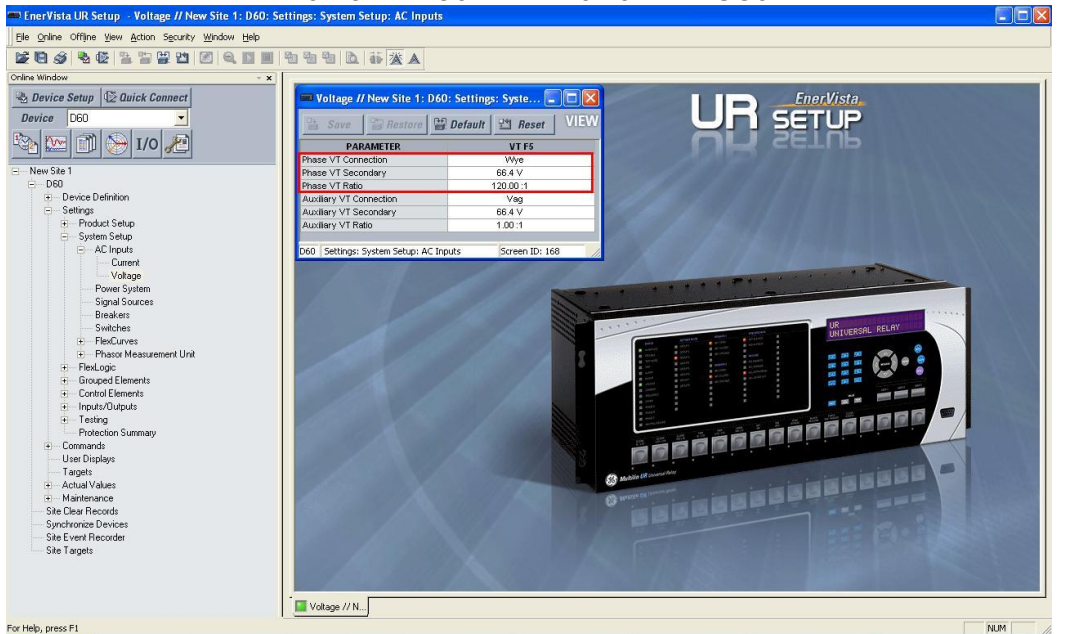

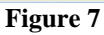

#### <span id="page-6-0"></span>**3.2** *Power system*

In this field, the nominal frequency, the phase sequence and the side used as reference are set.

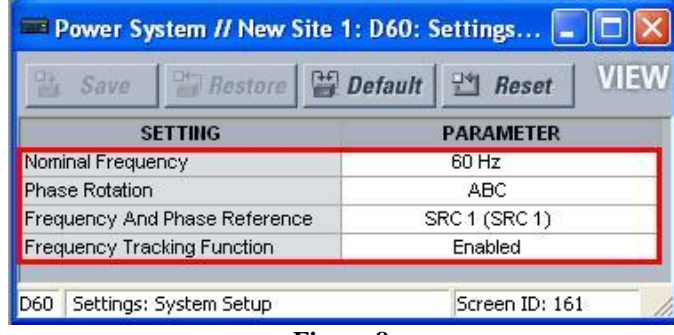

**Figure 8**

#### <span id="page-6-1"></span>**3.3** *Signal Source*

Set the potential transformer to *"F5".*

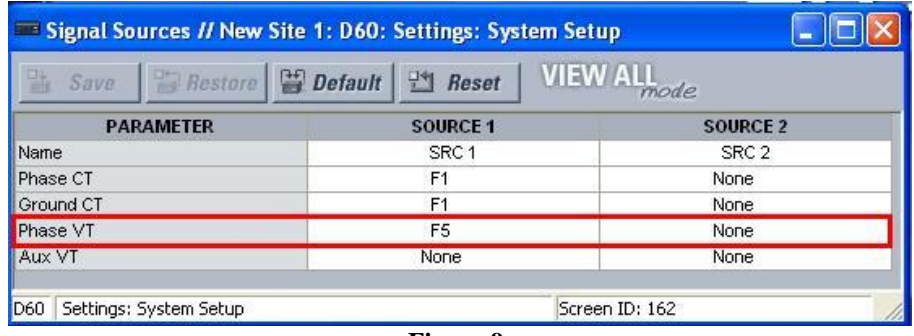

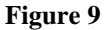

**Rua Visconde de Ouro Preto, 77 - Bairro Custódio Pereira - Uberlândia – MG - CEP 38405-202 Phone (34) 3218-6800 Fax (34) 3218-6810 Home Page: www.conprove.com - E-mail: conprove@conprove.com.br**

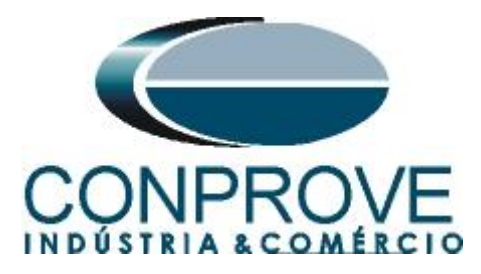

## <span id="page-7-0"></span>**3.4** *Frequency Rate of Change*

Click on the *"+"* sign next to *"Control Elements"* and double-click on *"Frequency Rate of Change"*. This option allows you to activate up to four frequency variation elements. In this tutorial two elements are used adjusting the pickup values and the actuation times, one has a decreasing trend and the other an increasing trend.

| $\begin{array}{c c c c c c} \hline \multicolumn{3}{c }{\mathbf{C}} & \multicolumn{3}{c }{\mathbf{C}} & \multicolumn{3}{c }{\mathbf{X}} \\\hline \multicolumn{3}{c }{\mathbf{C}} & \multicolumn{3}{c }{\mathbf{C}} & \multicolumn{3}{c }{\mathbf{S}} & \multicolumn{3}{c }{\mathbf{X}} \\\hline \multicolumn{3}{c }{\mathbf{C}} & \multicolumn{3}{c }{\mathbf{C}} & \multicolumn{3}{c }{\mathbf{S}} & \multicolumn{3}{c }{\mathbf{S}} \\\hline \multicolumn$<br>Frequency Rate of Change // Quick Connect: Quick Connect Device: Settings: Control Elements<br>VIEW ALL mode<br>$\left  \begin{array}{c} 0 \ \hline \end{array} \right $ <i>Restore</i> $\left  \begin{array}{c} 0 \ \hline \end{array} \right $ <b>Default</b><br>Reset<br>監<br>Save |                      |                      |                      |
|----------------------------------------------------------------------------------------------------|----------------------|----------------------|----------------------|
| <b>PARAMETER</b>                                                                                                    | <b>FREQ RATE 1</b>   | <b>FREQ RATE 2</b>   | <b>FREQ RATE 3</b>   |
| Function                                                                                                    | Enabled              | Enabled              | <b>Disabled</b>      |
| Source                                                                                                    | <b>SRC 1 (SRC 1)</b> | <b>SRC 1 (SRC 1)</b> | <b>SRC 1 (SRC 1)</b> |
| Trend                                                                                                    | Decreasing           | Increasing           | Increasing           |
| Pickup                                                                                                    | $1.00$ Hz/s          | $1.00$ Hz/s          | $0.50$ Hz/s          |
| OV Supv                                                                                                    | $0.700$ pu           | $0.700$ pu           | $0.700$ pu           |
| OC Supv                                                                                                    | $0.000$ pu           | $0.000$ pu           | $0.200$ pu           |
| Min                                                                                                    | 45.00 Hz             | 45.00 Hz             | 45.00 Hz             |
| <b>Max</b>                                                                                                    | 65.00 Hz             | 65.00 Hz             | 65.00 Hz             |
| Pickup Delay                                                                                                    | 1.000 s              | 1.000 s              | 0.000 s              |
| <b>Reset Delay</b>                                                                                                    | 0.000 s              | 0.000 s              | 0.000 s              |
| <b>Block</b>                                                                                                    | <b>OFF</b>           | <b>OFF</b>           | <b>OFF</b>           |
| Target                                                                                                    | Self-reset           | Self-reset           | Self-reset           |
| Events                                                                                                    | <b>Disabled</b>      | <b>Disabled</b>      | <b>Disabled</b>      |
| Quick Connect Device   Settings: Control Elements                                                                                                    |                      |                      | $\mathbb{R}^2$       |

**Figure 10**

## <span id="page-7-1"></span>**3.5** *Contact Outputs*

Click the *"+"* next to *"Inputs/Outputs"* and double-click *"Contact Outputs"*. On this screen, the pickups and trips of the functions are assigned to the binary outputs of the relay.

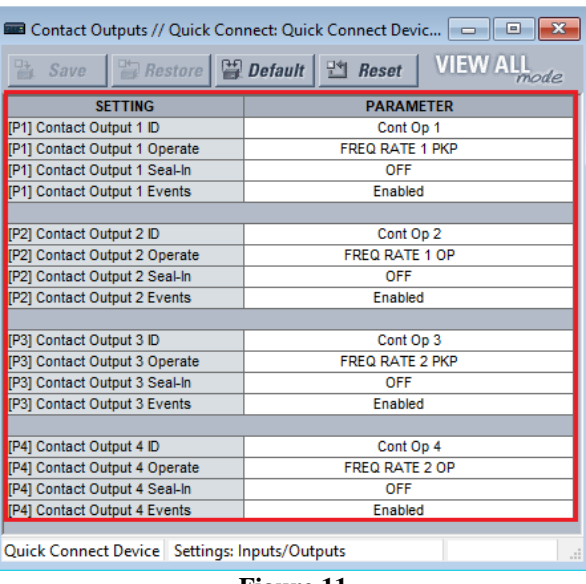

**Figure 11**

In Appendix B, the user will find an equivalence table between the software settings of the relay and the test set.

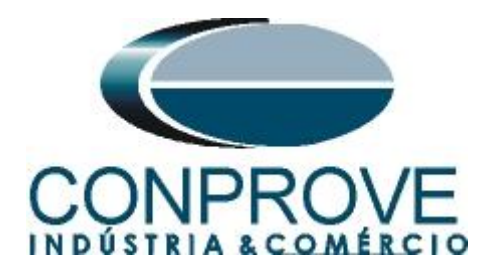

## <span id="page-8-0"></span>**4. Ramp software adjustments**

## <span id="page-8-1"></span>**4.1** *Opening the ramp*

Click on the *"CTC"* application manager icon.

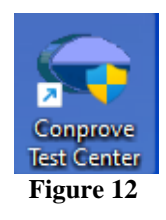

Click on the *"Ramp"* software icon.

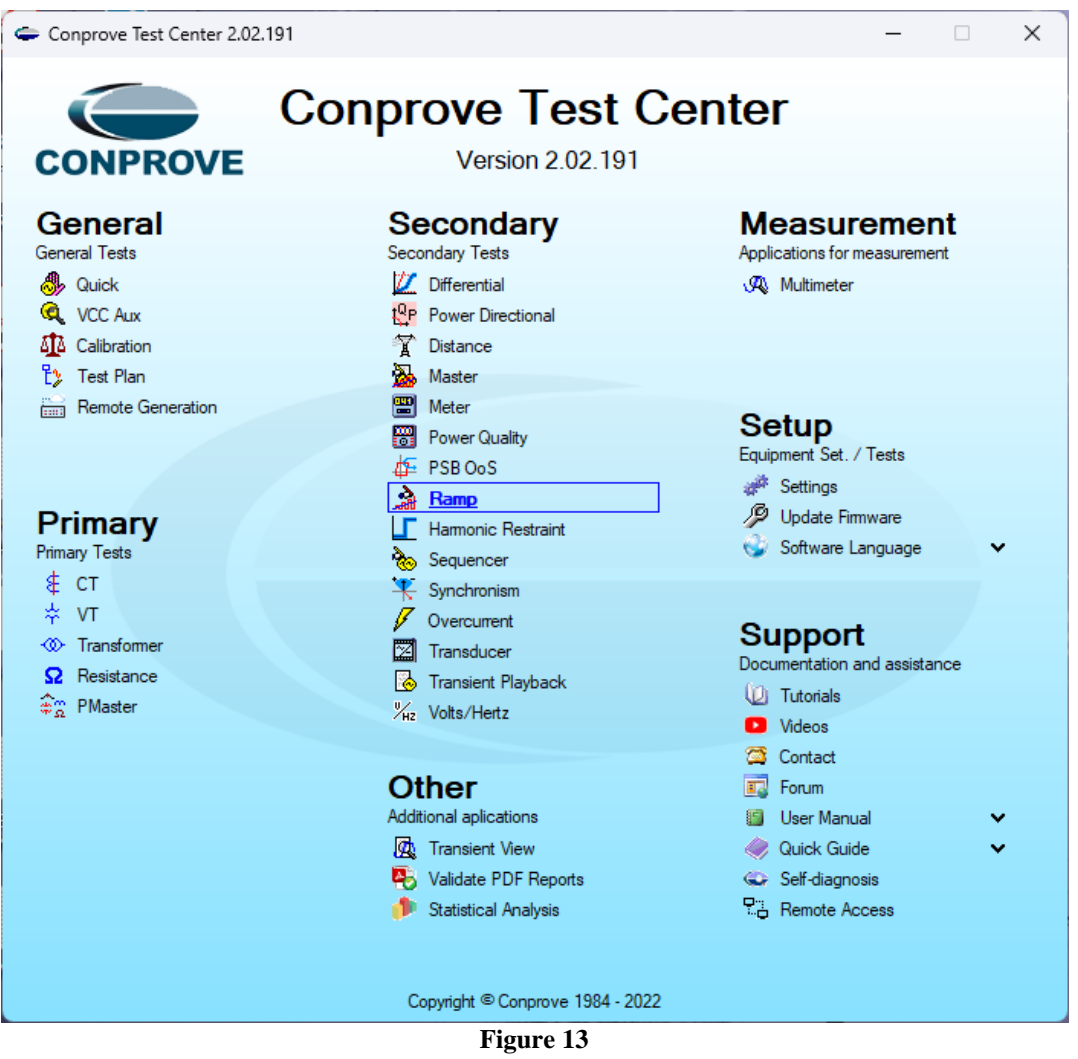

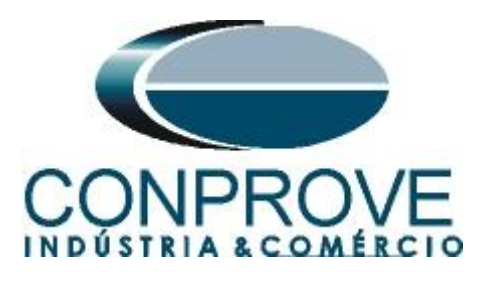

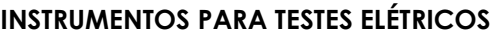

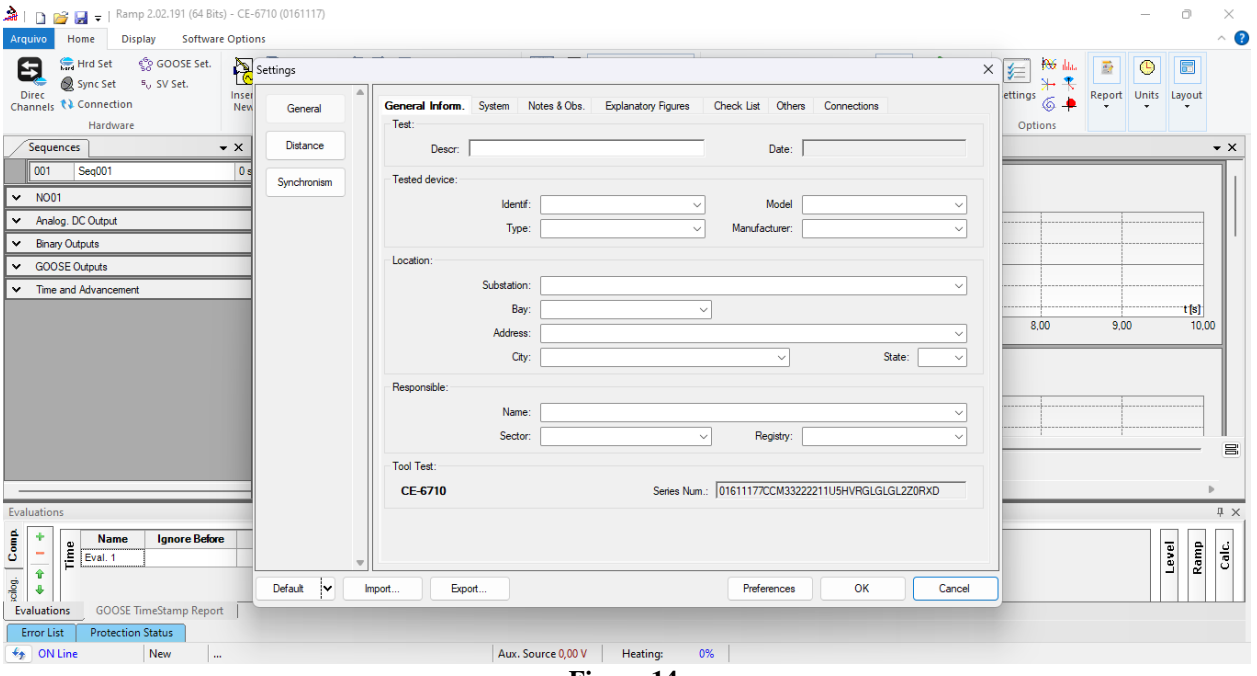

**Figure 14**

## <span id="page-9-0"></span>**4.2** *Configuring the Settings*

When opening the software, the *"Settings"* screen will open automatically (as long as the *"Open Settings when Starting"* option found in the *"Software Options"* menu is selected). Otherwise click directly on the *"Settings"* icon.

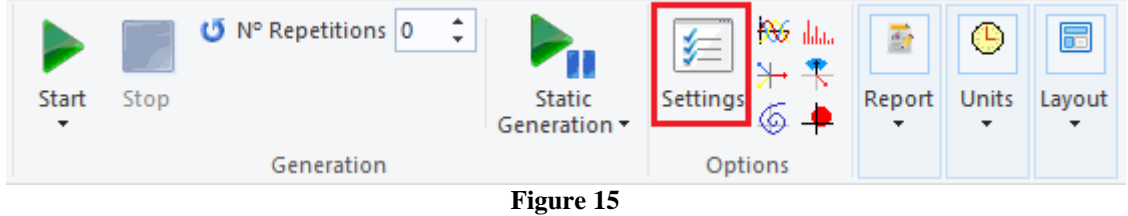

Inside the *"Settings"* screen, fill in the *"General Inform."* with data on the *"Tested device"*, *"Location"* and the *"Responsible".* This facilitates the elaboration of the report and this tab will be the first page to be shown in the report.

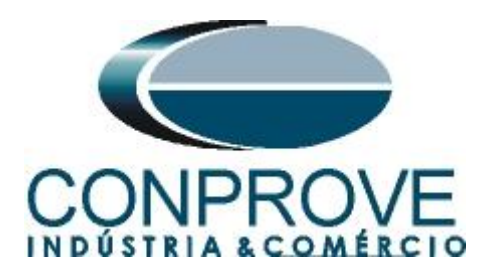

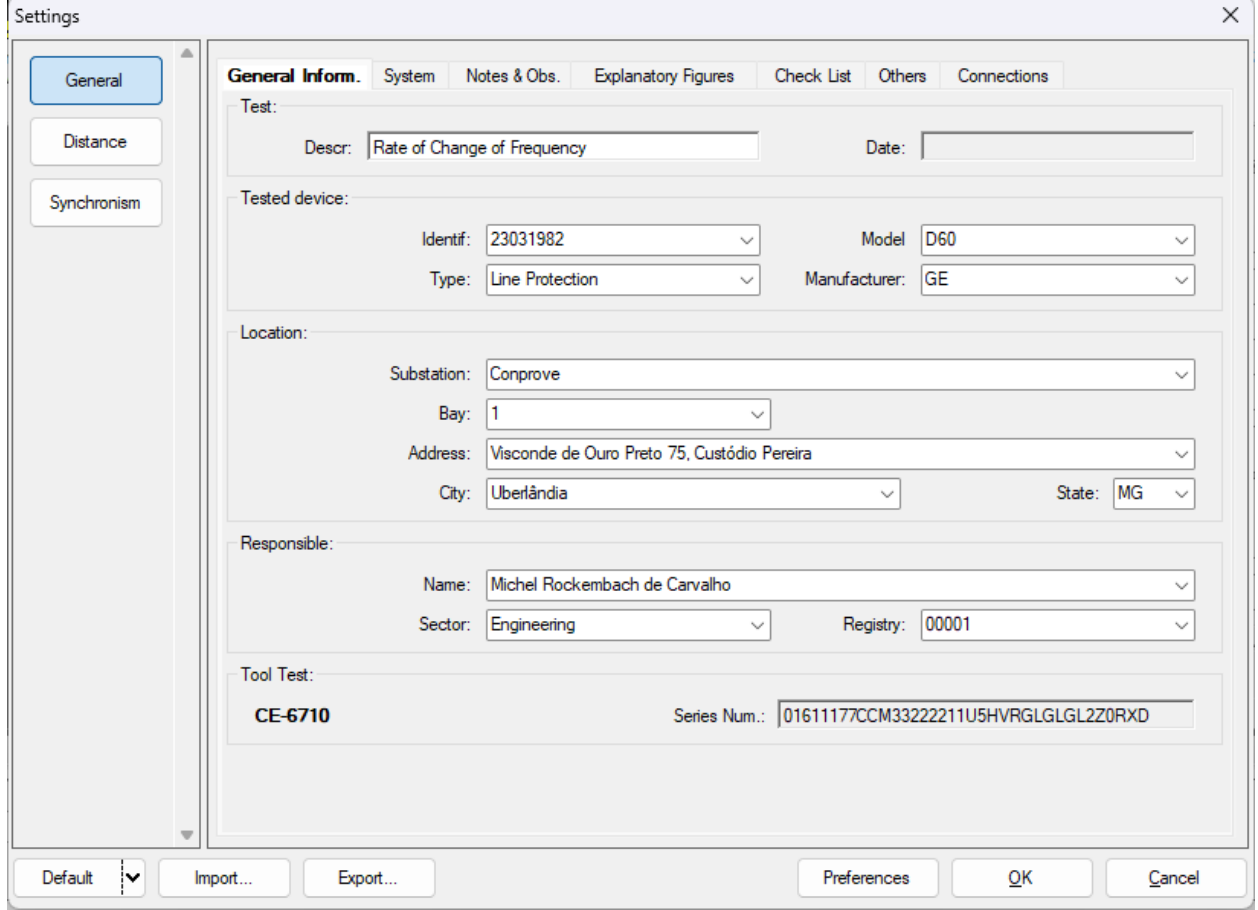

**Figure 16**

#### <span id="page-10-0"></span>**4.3** *System*

On the following screen, within the *"Nominal"* sub tab, the values of frequency, phase sequence, primary and secondary voltages, primary and secondary currents, VTs and CTs transformation ratios are configured. There are also two sub tabs *"Impedance"* and *"Source"* whose data are not relevant for this test.

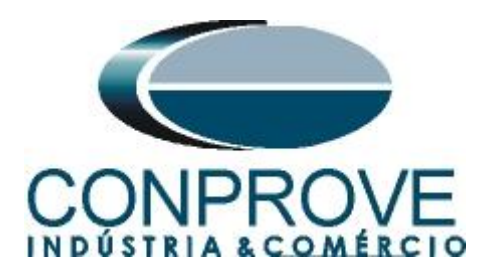

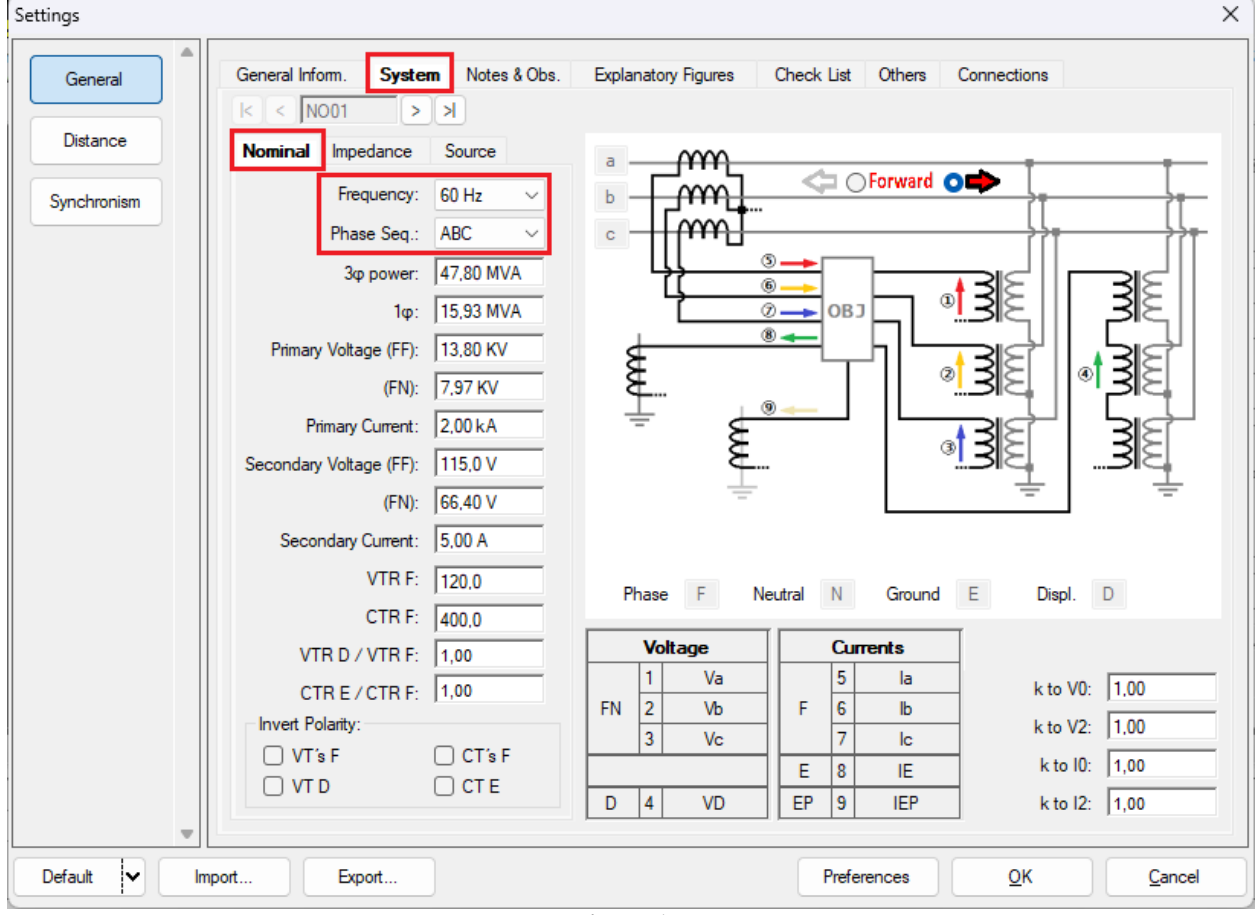

**Figure 17**

There are other tabs where the user can insert *"Notes & Obs., Explanatory Figures",* can create a *"Check List"* of the procedures for carrying out tests and also create a schematic with all the connections between the test set and the test equipment.

#### <span id="page-11-0"></span>**5. Channel Direction and Hardware Configurations**

Click on the icon illustrated below.

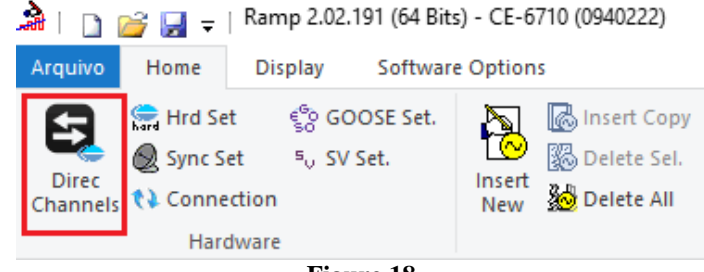

**Figure 18**

Then click on the highlighted icon to configure the hardware.

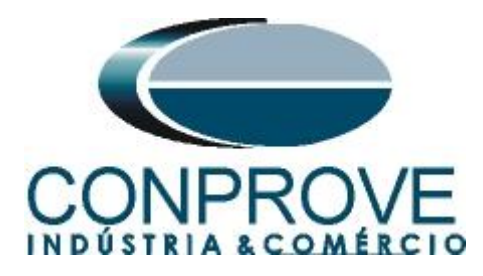

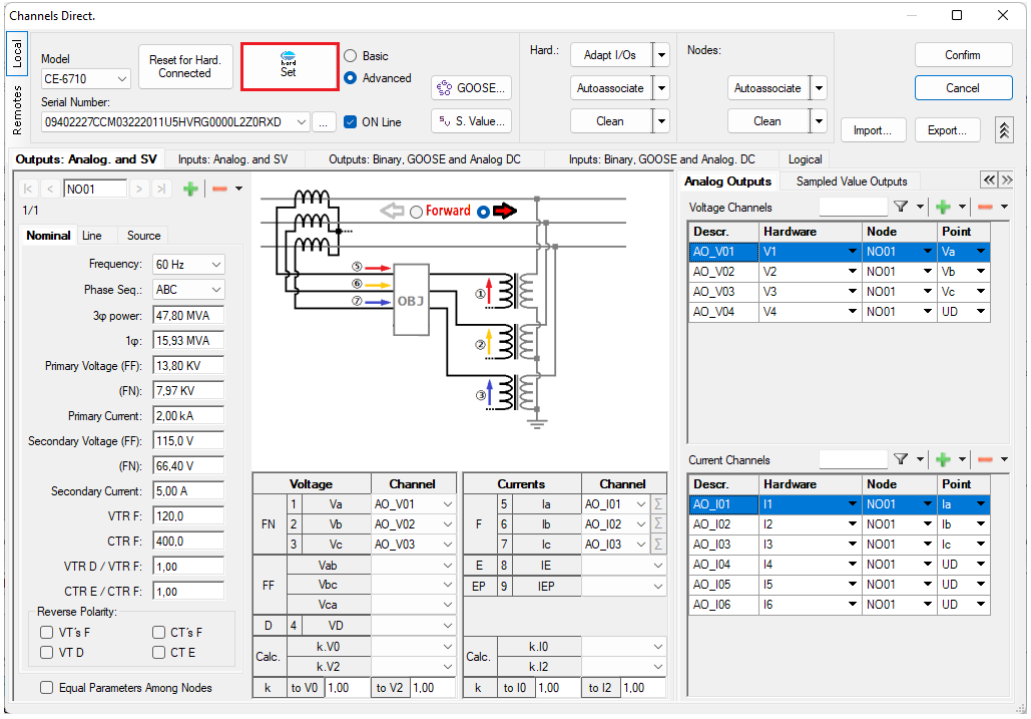

**Figure 19**

Choose channel configuration, adjust auxiliary source and stop method of binary inputs. Finally, click on *"OK".*

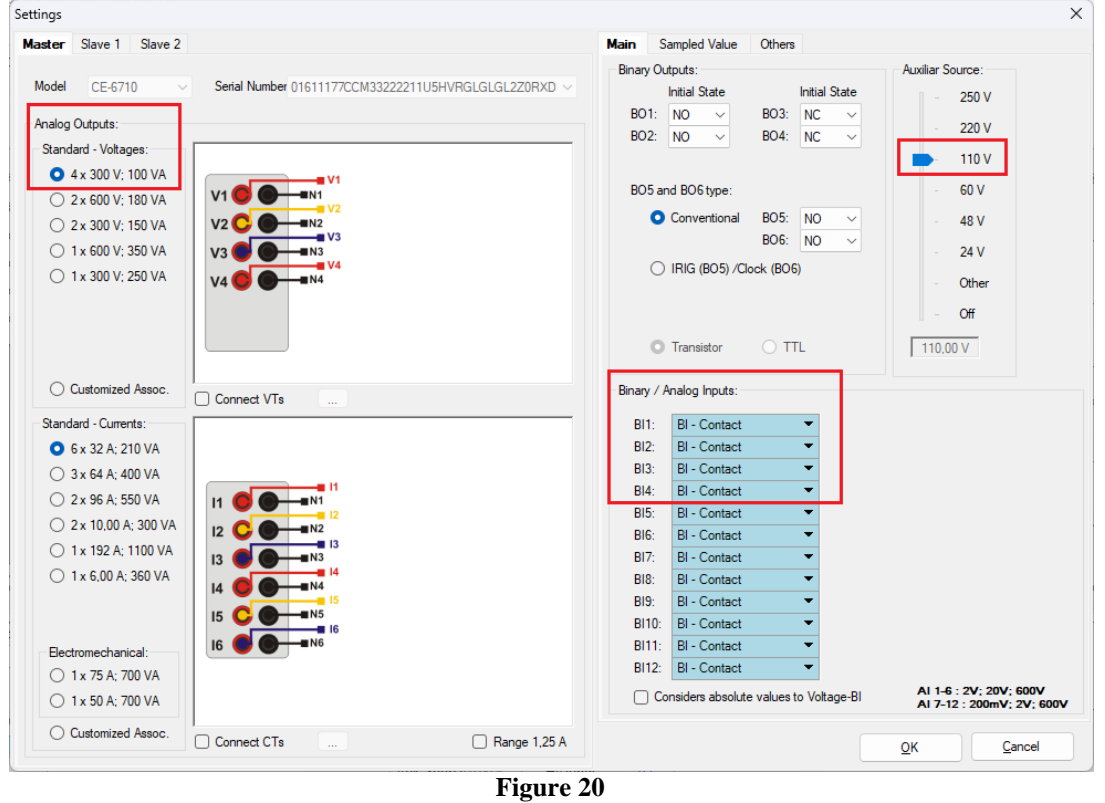

**Rua Visconde de Ouro Preto, 77 - Bairro Custódio Pereira - Uberlândia – MG - CEP 38405-202 Phone (34) 3218-6800 Fax (34) 3218-6810 Home Page: www.conprove.com - E-mail: conprove@conprove.com.br**

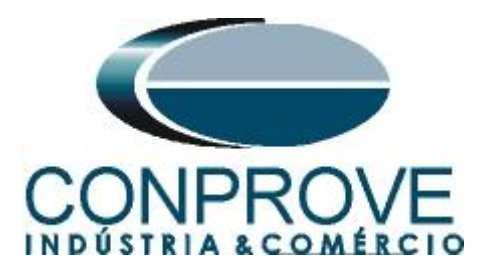

On the next screen choose *"Basic"* and on the next window (not shown) choose *"YES",* finally click on *"Confirm"*.

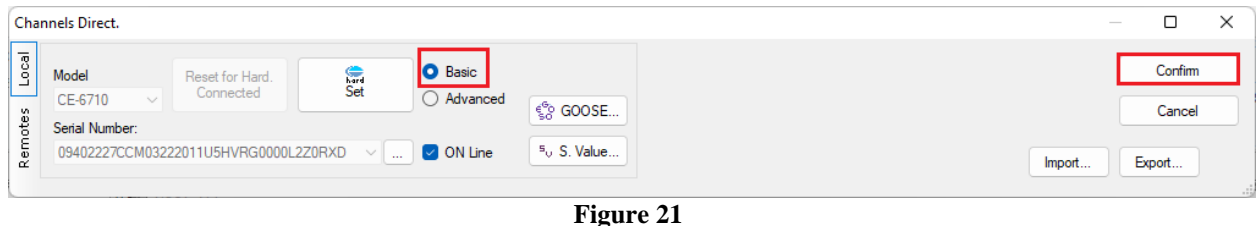

#### <span id="page-13-0"></span>**6. Restore Layout**

Due to the great flexibility that the software presents, allowing the user to choose the windows that will be presented and their positions, the command is used to restore the default settings. Click on the *"Layout"* button and then on *"Recreate Charts"* repeat the process by clicking on *"Layout"* and on *"Restore Layout"*. During the test, windows that are not relevant are excluded.

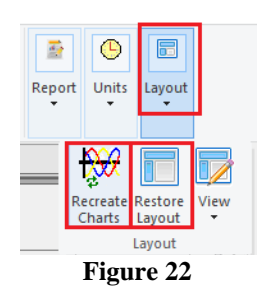

Following is the default structure after the previous commands.

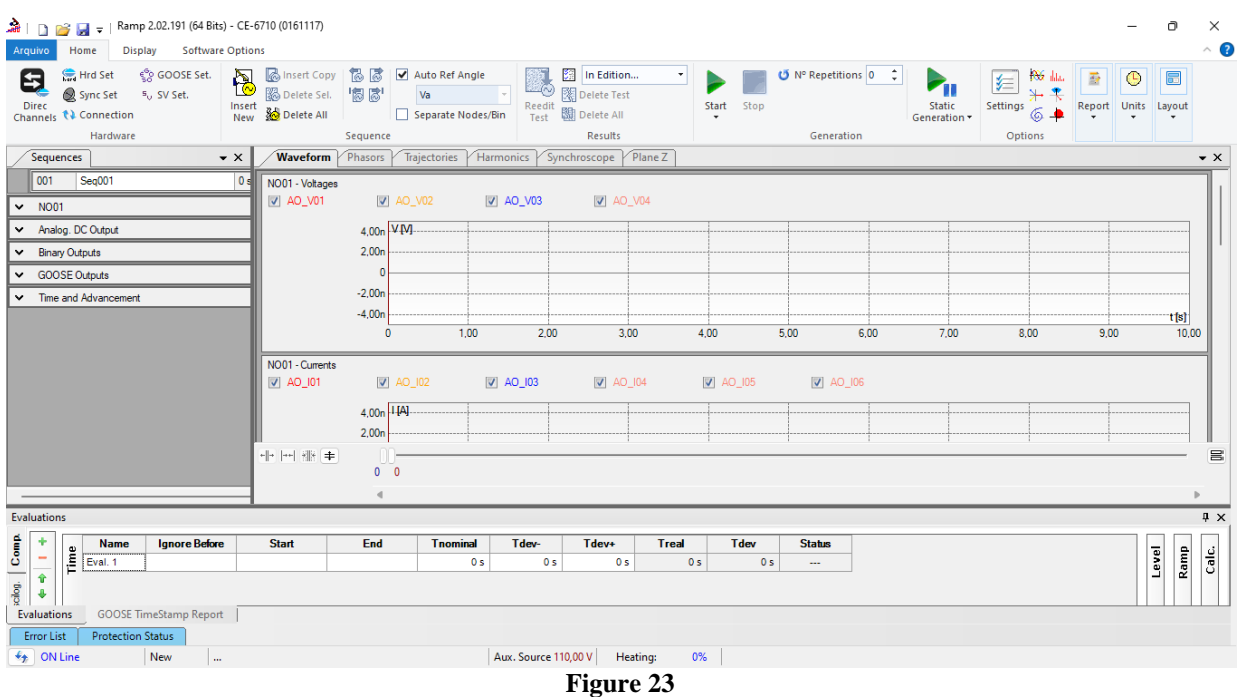

**Rua Visconde de Ouro Preto, 77 - Bairro Custódio Pereira - Uberlândia – MG - CEP 38405-202 Phone (34) 3218-6800 Fax (34) 3218-6810 Home Page: www.conprove.com - E-mail: conprove@conprove.com.br**

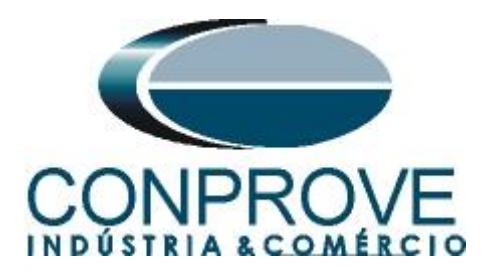

## <span id="page-14-0"></span>**7. Test structure for function 81R**

Click on the option *"N01"* highlighted in green and increase the size of the *"Sequences"* window for easier viewing. Then, insert a new sequence and expand the NO01 tab.

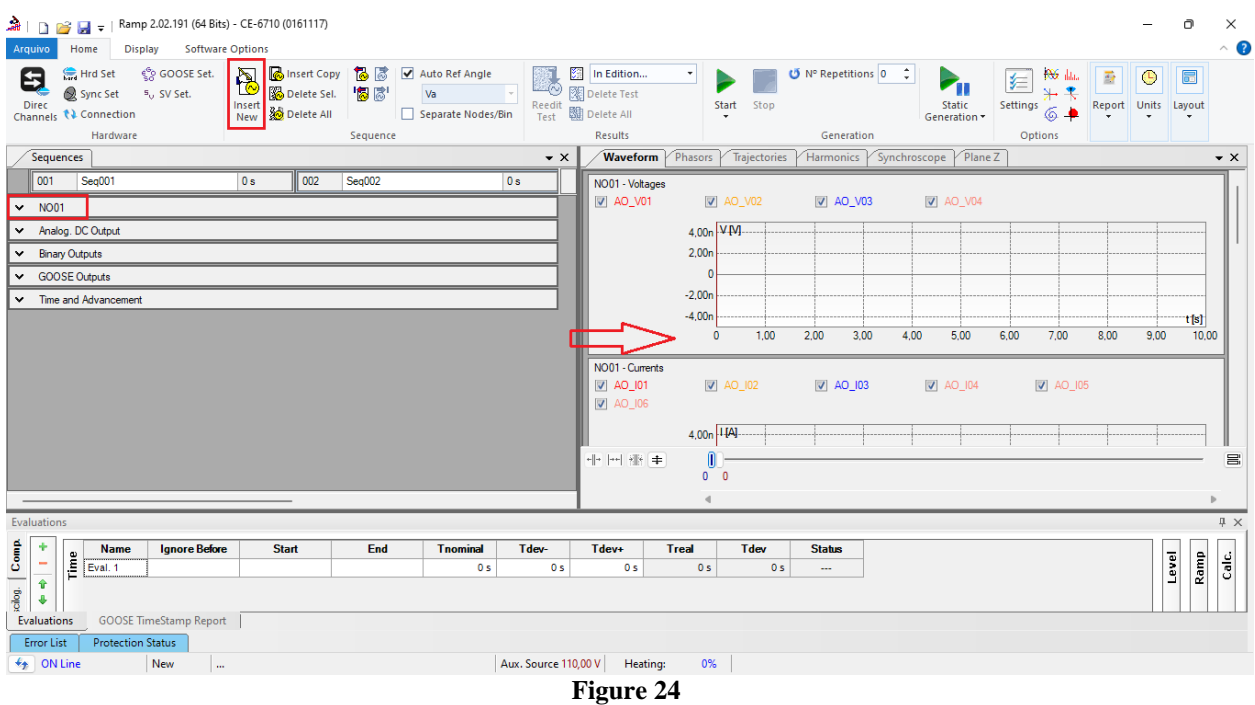

## <span id="page-14-1"></span>**7.1** *Main Screen 81R-1*

In the first sequence, configure a situation to check the first element whose setting is - 1.00Hz/s and 1.0s. In place of *"Seq 001"* write *"81R-1"* then click on the highlighted button in the figure below.

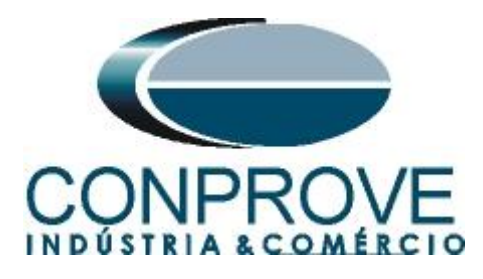

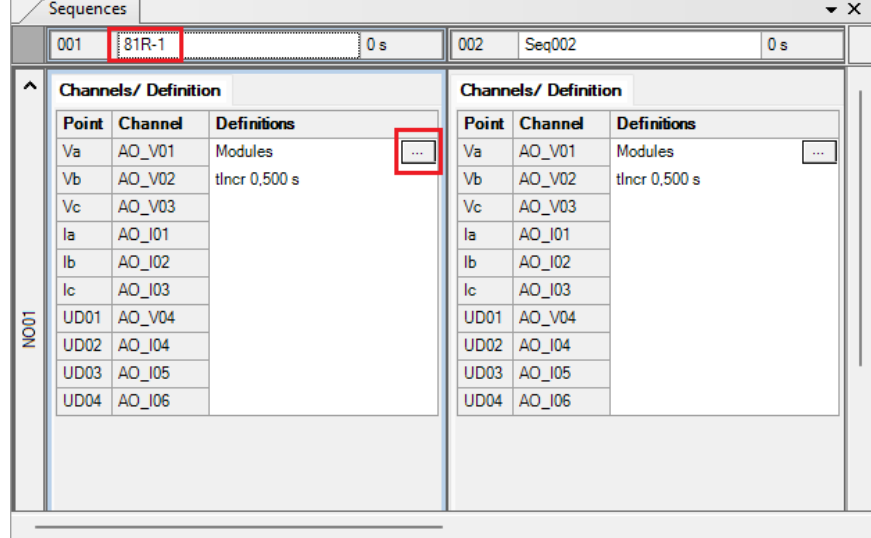

**Figure 25**

#### <span id="page-15-0"></span>**7.2** *Screen for 81R-1 incrementation*

On this screen, in the *"Ramp Type"* field, choose the *"dF/dt"* option. For the voltage values, either initial or reset, use the balanced three-phase nominal voltage, that is, 66.4V. For the dF/dt increment, set the start to -0.76Hz/s the limit to -1.24Hz/s and a step of –80.0mHz/s. In the field *"Generation Time in Each Incr."* the user must configure a time that is always longer than the actuation time. In this case, a time of 1.5 seconds was chosen. The *"Reset Time"* was set to 0.25s.

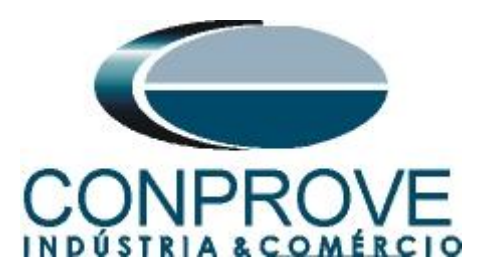

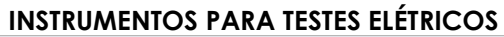

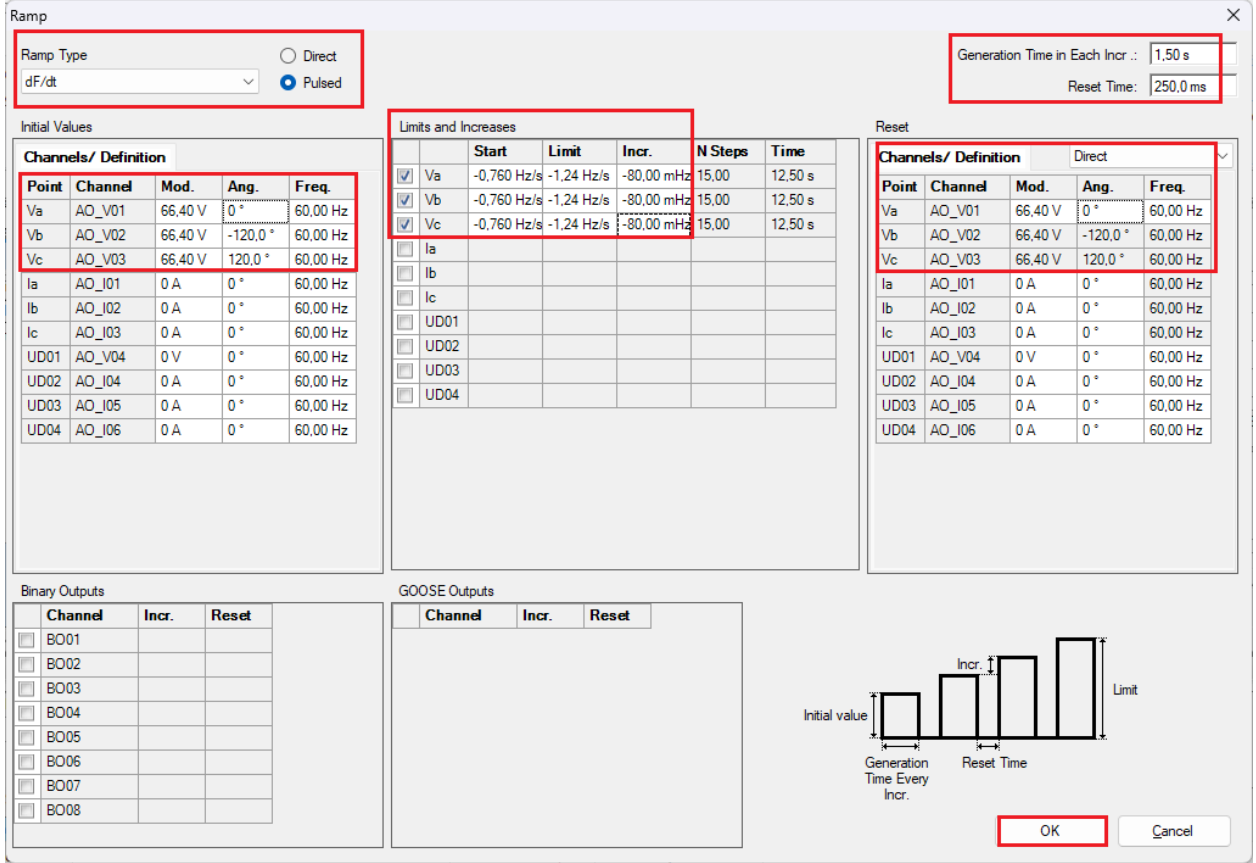

**Figure 26**

## <span id="page-16-0"></span>**7.3** *Main screen 81R-2*

In the second sequence, configure a situation to check the second element whose setting is at 1.00Hz/s and 1.0s. In place of *"Seq 002"* write *"81R-2"*. Then click on the button highlighted in the figure below.

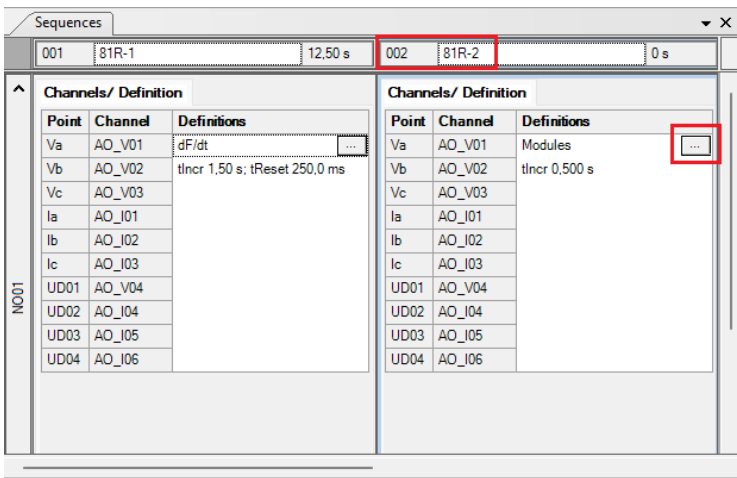

**Figure 27**

**Rua Visconde de Ouro Preto, 77 - Bairro Custódio Pereira - Uberlândia – MG - CEP 38405-202 Phone (34) 3218-6800 Fax (34) 3218-6810 Home Page: www.conprove.com - E-mail: conprove@conprove.com.br**

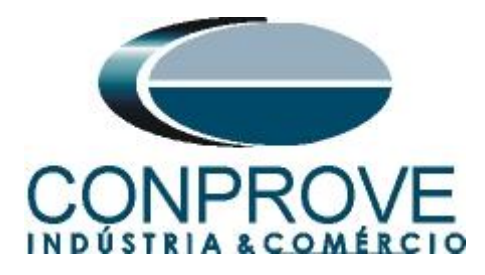

#### <span id="page-17-0"></span>**7.4** *Screen for 81R-2 incrementation*

On this screen, in the "*Ramp Type*" field, choose the *"dF/dt"* option and then select the *"Pulsed"* option. For voltage values, whether initial or reset, use the nominal voltage of 66.40V three-phase balanced ABC and frequency 60.0Hz. For initial frequency variation use 0.76Hz/s and for final frequency 1.24Hz/s with a step of 80mHz/s. In the field "*Generation Time in Each Incr.*" the user must configure a time that is always greater than the actuation time. In this case, a time of 1.5 seconds was chosen. The *"Reset Time"* was set to 0.25 seconds.

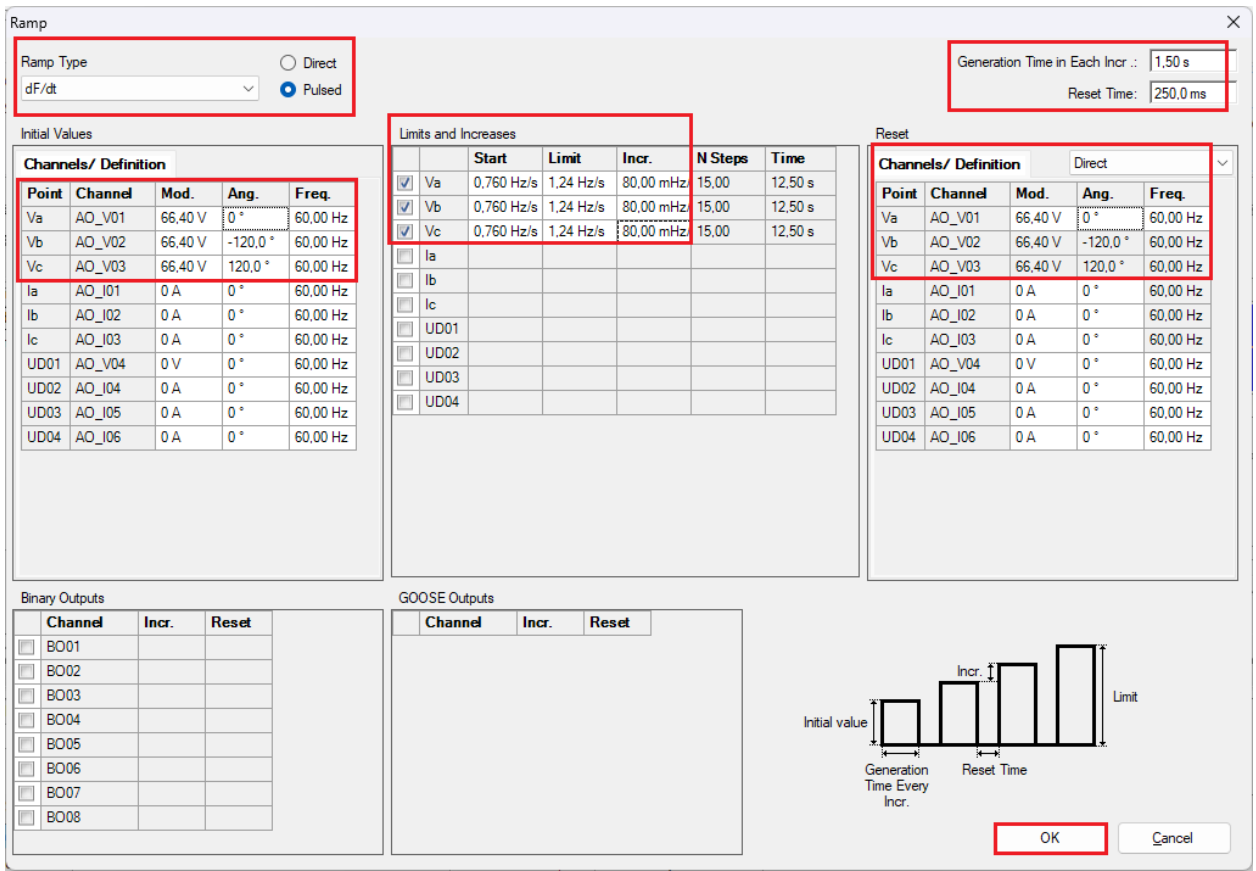

**Figure 28**

## <span id="page-17-1"></span>**7.5** *Evaluation of pick-ups*

By clicking on the *"Ramp"* field, configure two pick-up evaluations as follows.

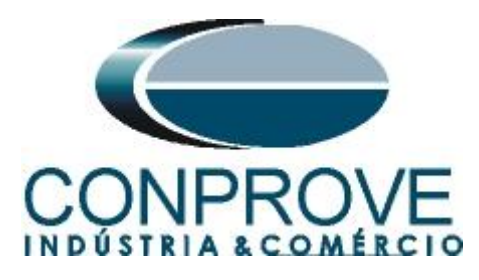

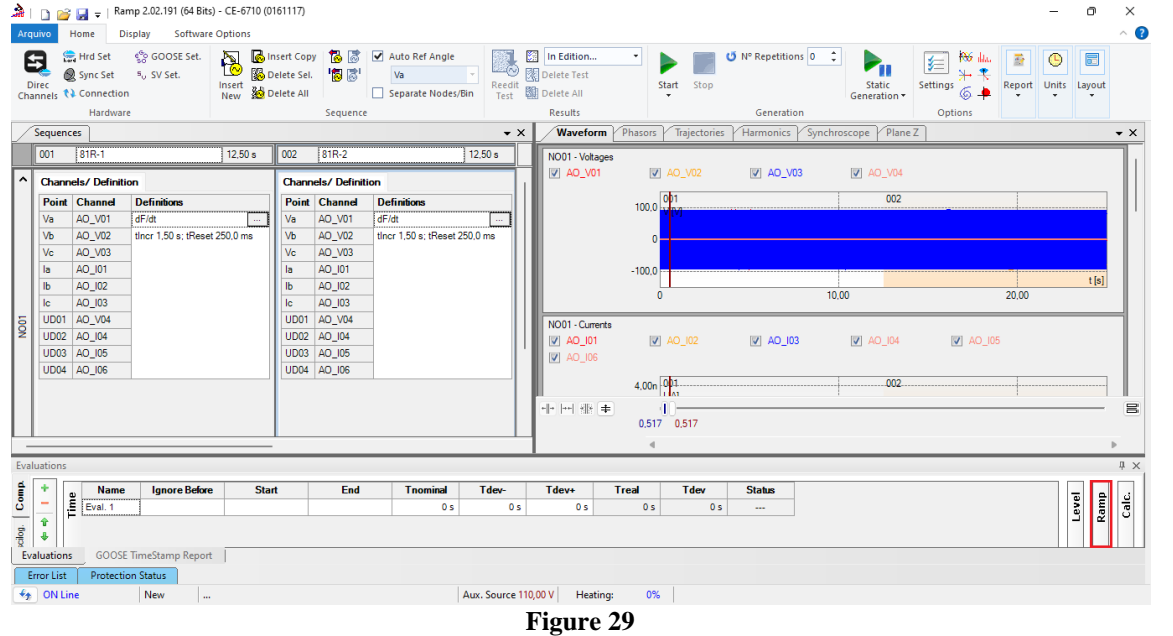

In place of *"Eval.1"* write *"81R-1\_pkp",* in Ramp select *"81R-1 > NO01"* for *"Condition"* adjust *"Binary Input > BI01 (↑)",* for *"Type"* choose *"dFdt",* for *"Output"* adjust *"Va",* in the field *"Nom. Value"* configure -1.00Hz/s and in the fields related to deviations adjust 80mHz/s.

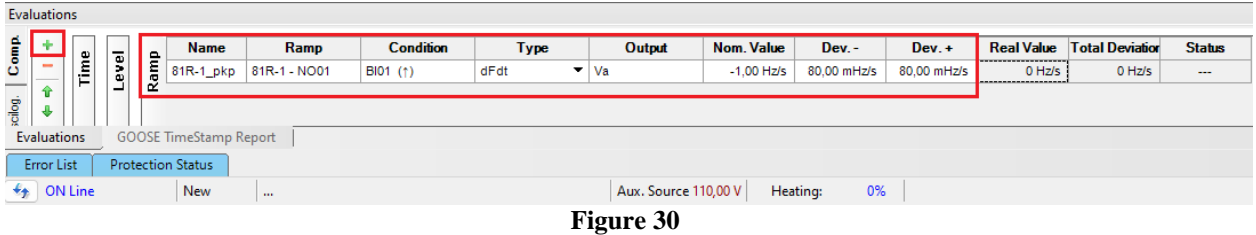

Clicking on the *"+"* icon in the previous figure insert one more evaluation. The configuration must be done in a similar way to the first evaluation with changes in the binary input and value of the pick-up.

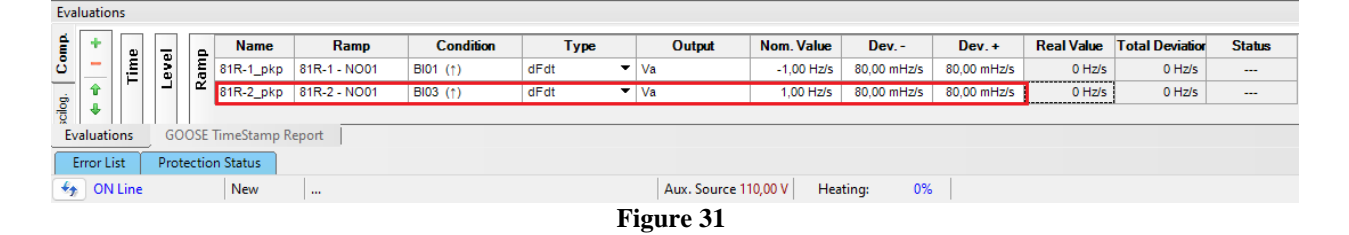

## <span id="page-18-0"></span>**7.6** *Adjusting graphics*

Double click on the *"Waveform"* option and maximize the screen to choose relevant signals and insert marks for time analysis.

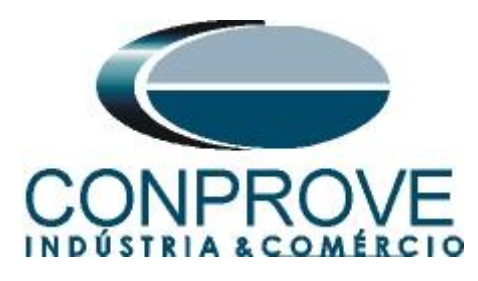

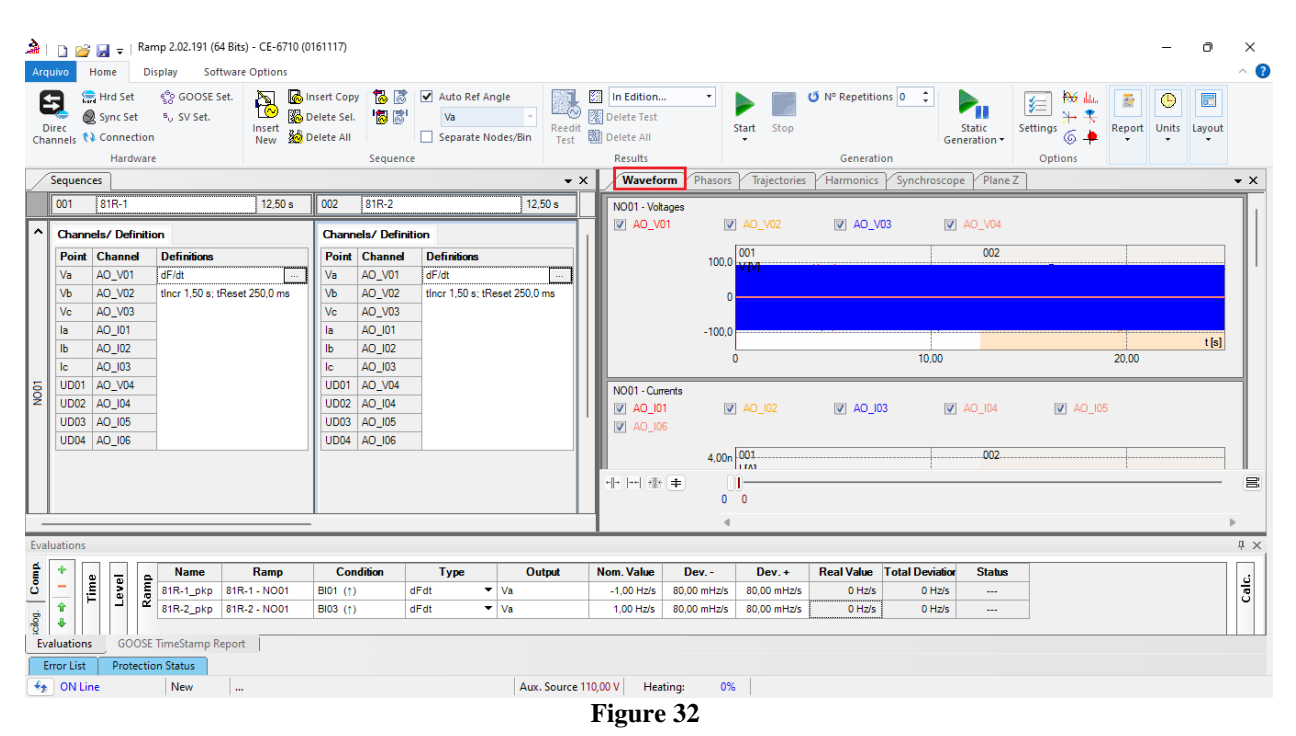

Right click on the voltage graph and choose the highlighted option.

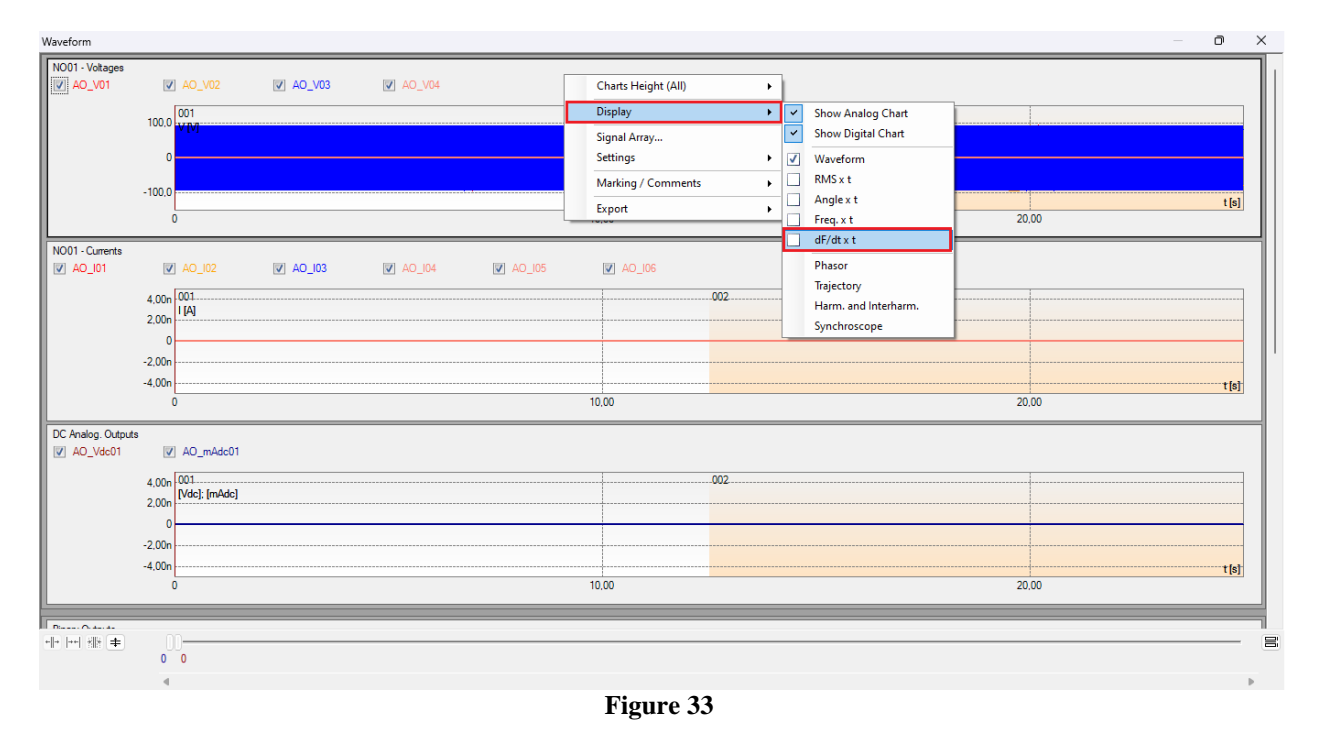

Select the current graph *"NO01-Currents"* and click on the *"Delete"* button. Repeat the procedure for the graphics of *"Outputs An. Dc"* and *"Binary Outputs"*. Also, uncheck the unused voltage channel AO\_V04.

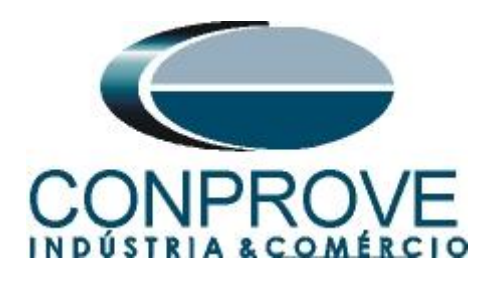

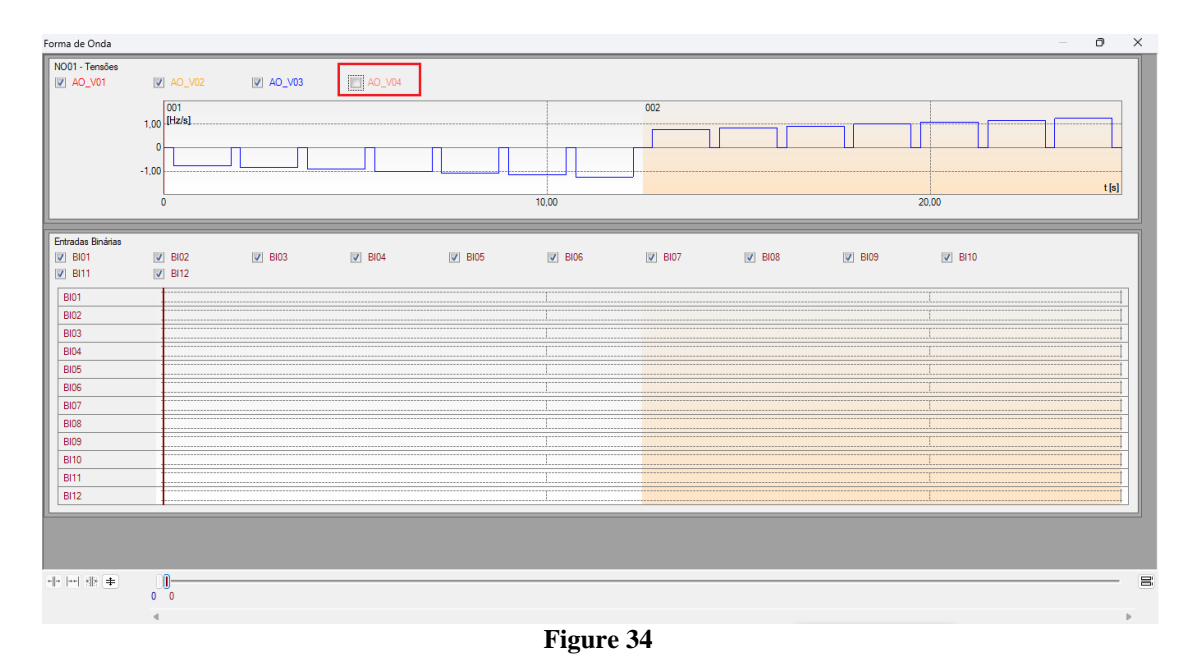

Right-click and increase the height of the graphics. The next step is to select just the binaries *"BI01", "BI02, "BI03"* and *"BI04".*

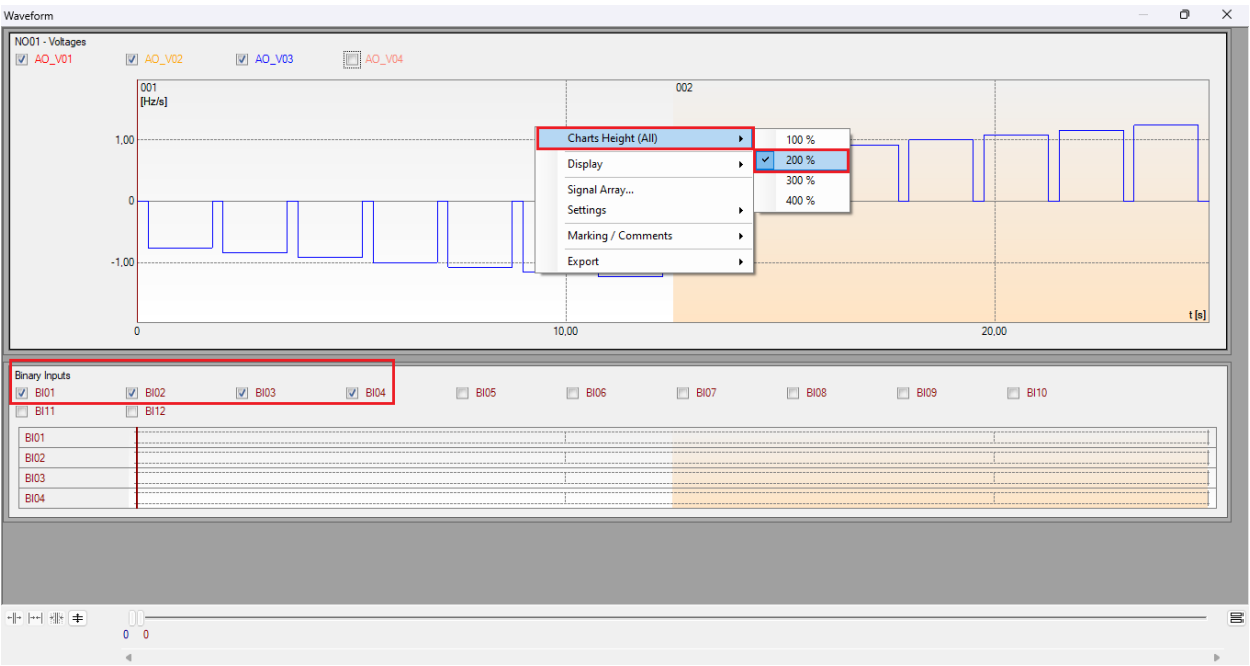

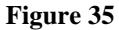

## <span id="page-20-0"></span>**7.7** *Time analysis*

To evaluate the time, mark the value of the frequency variation where the last increment or decrement of each sequence occurs. To find these values, cursors are used. If necessary, you can zoom in to check the moment in time where the marking

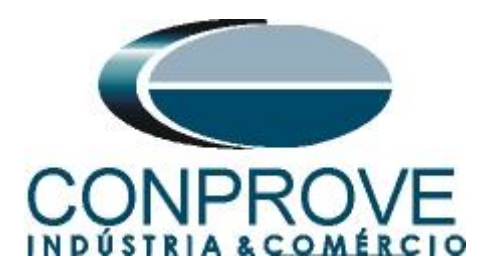

should be done. To do so, left-click and drag over the desired region. To remove the zoom, just double click on the graph. The following figure shows the time for the two elements.

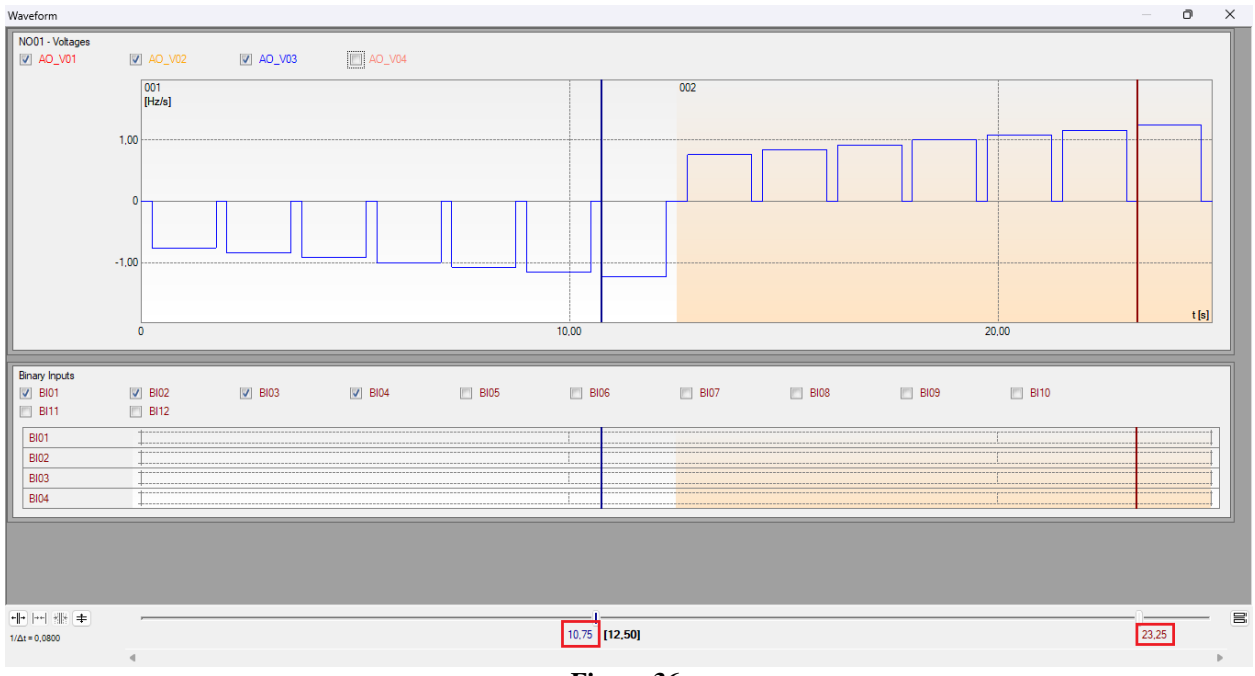

#### **Figure 36**

## <span id="page-21-0"></span>**7.8** *Inserting markup*

To insert the markings, right-click on the graphic and choose the following option.

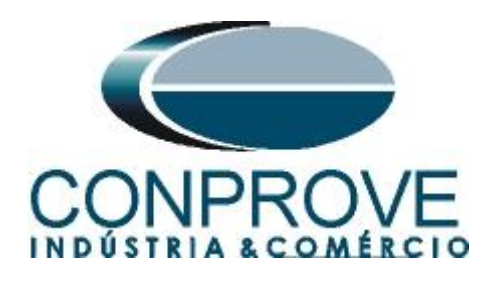

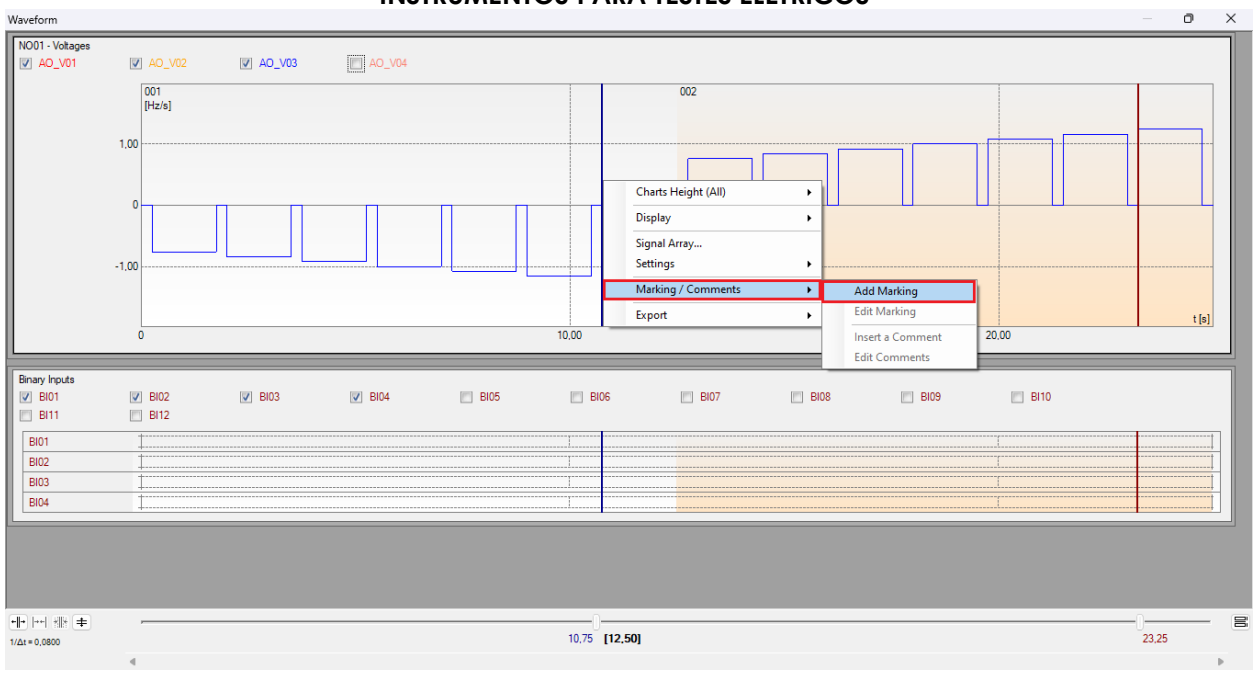

**Figure 37**

Adjust the first time and repeat the procedure for the other markings.

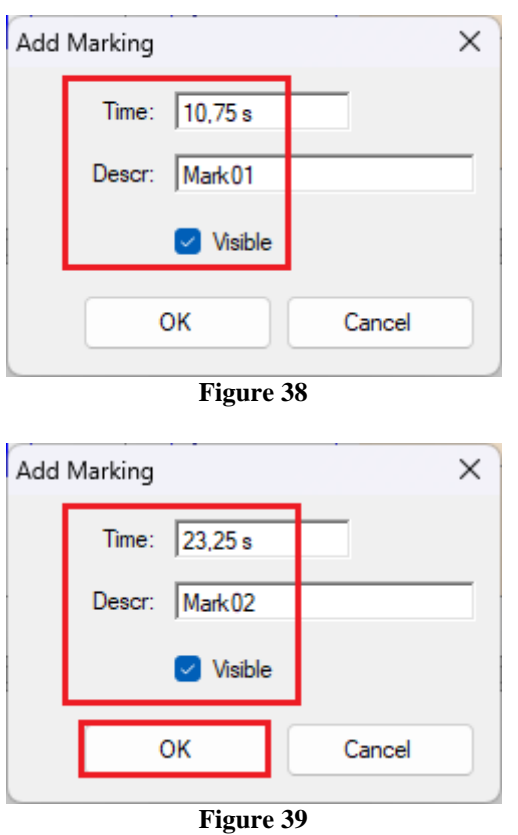

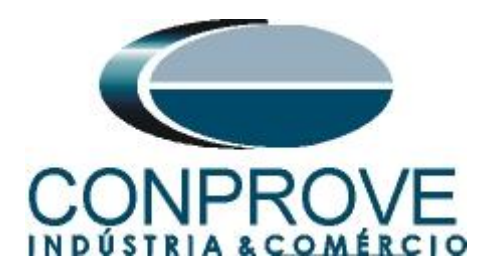

The markings are shown in the figure below. To return this window to its initial position, double-click on the top bar (highlighted in green).

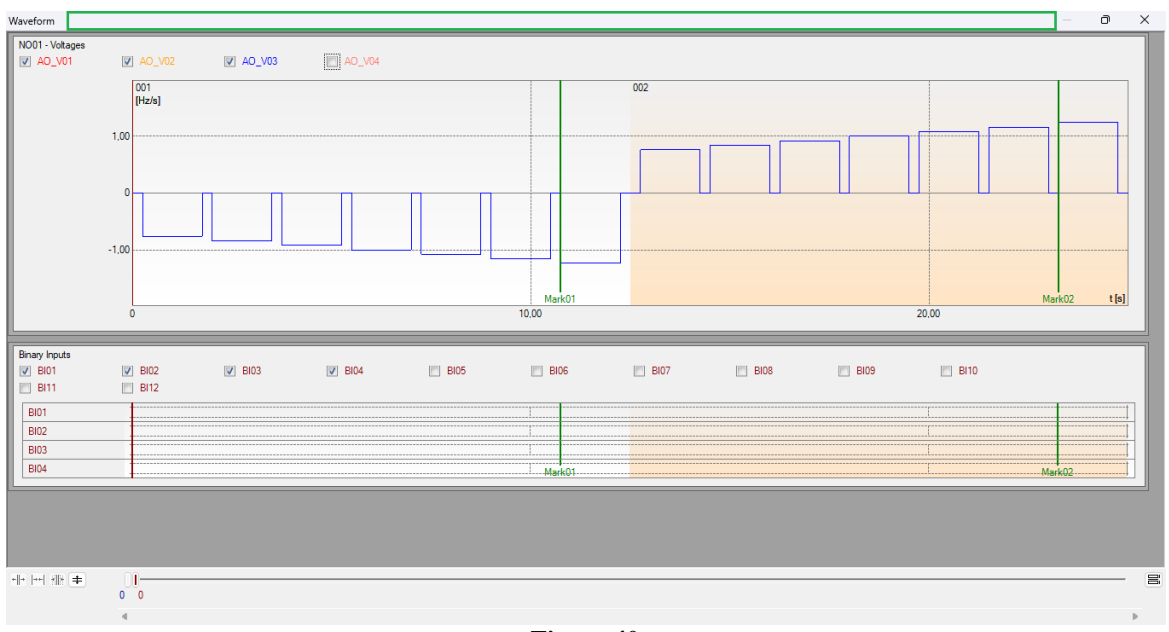

**Figure 40**

## <span id="page-23-0"></span>**7.9** *Time evaluation*

By clicking on the *"Time"* field, as shown in the next figure, two operation time evaluations can be configured as follows.

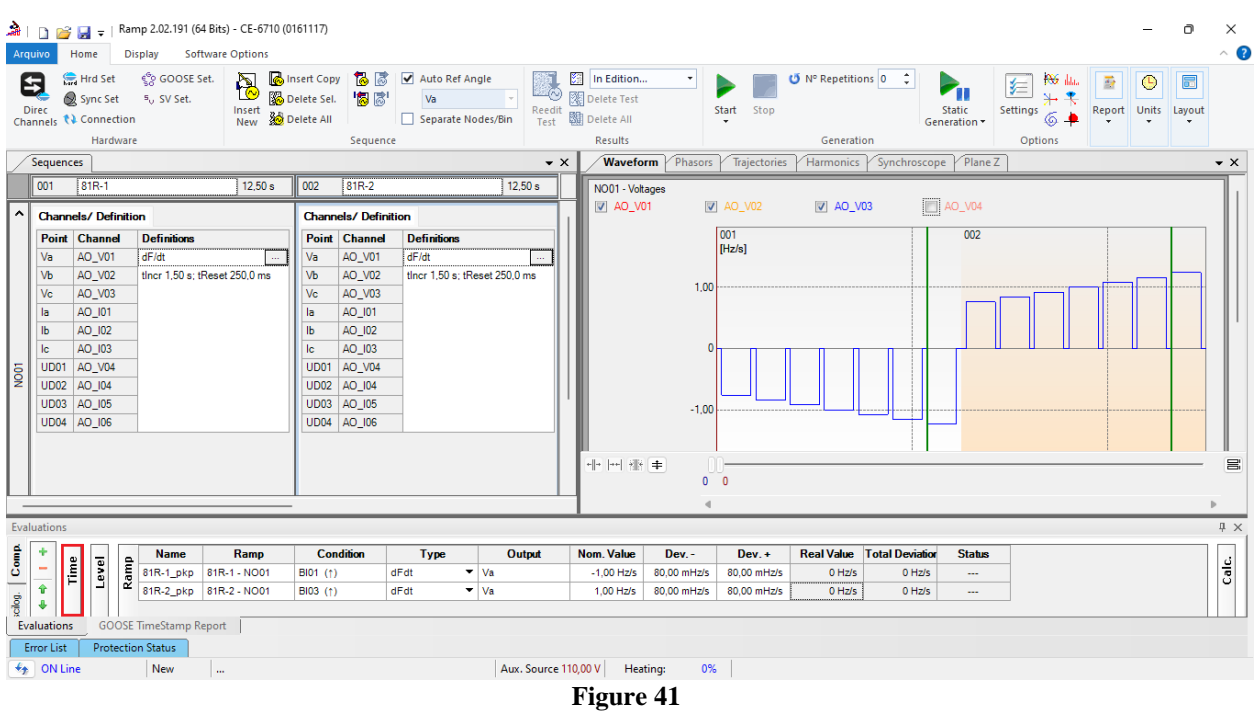

**Rua Visconde de Ouro Preto, 77 - Bairro Custódio Pereira - Uberlândia – MG - CEP 38405-202 Phone (34) 3218-6800 Fax (34) 3218-6810 Home Page: www.conprove.com - E-mail: conprove@conprove.com.br**

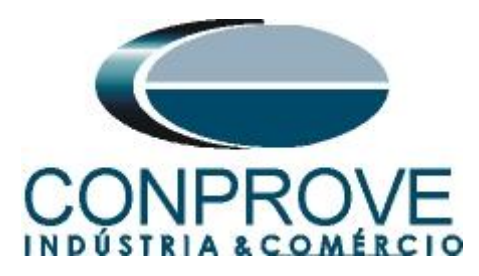

Change the name *"Eval. 1"* to *"81R-1\_T",* in the option *"Ignore before"* choose *"Tagging > Mark01"* in the option *"Start"* choose *"Binary Input >BI01 (↑)"*, in the *"End"* option choose *"Binary Input >BI02 (↑)"*. In nominal time set 1.0s with deviations of 166.7ms. Clicking on the *"+"* icon add 1 more evaluation and its adjustments are made in a similar way to the first evaluation. The following figure shows these settings.

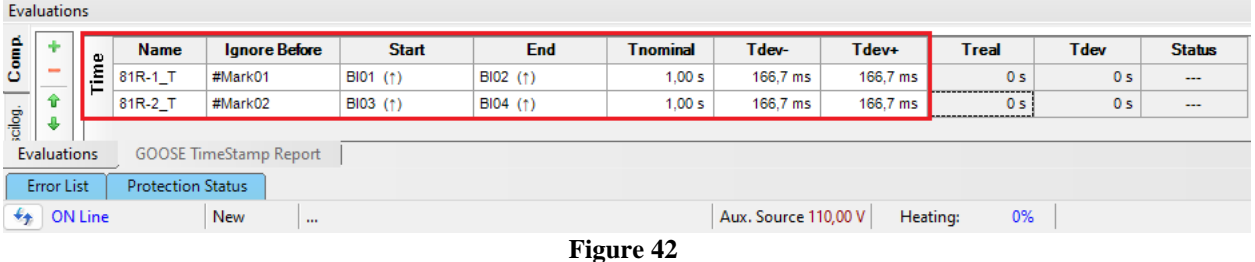

Use the command  $H + G''$  to start the generation. The next figure shows the result with the pickup values found.

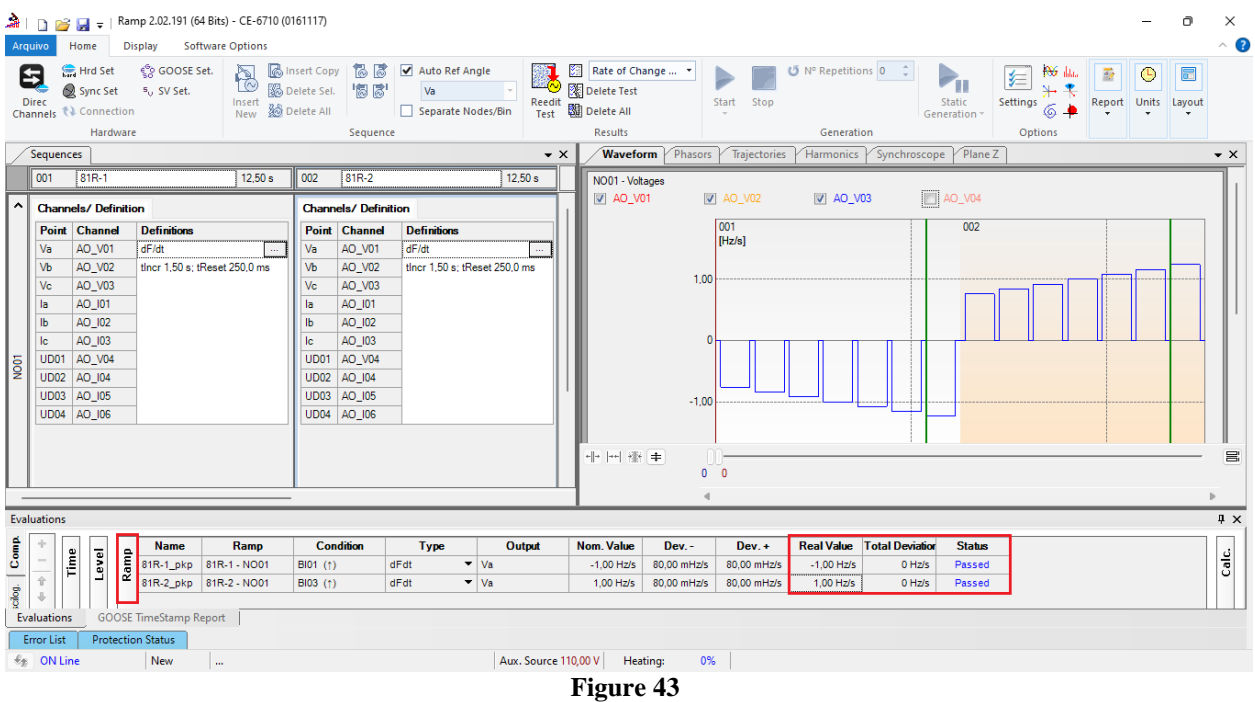

The following figure shows the operating times within the range of values given by the manufacturer.

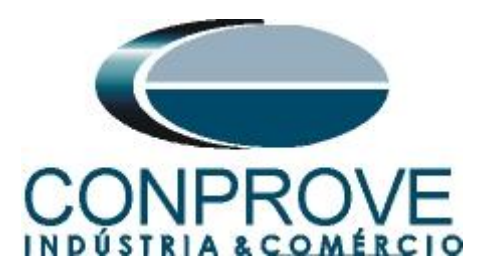

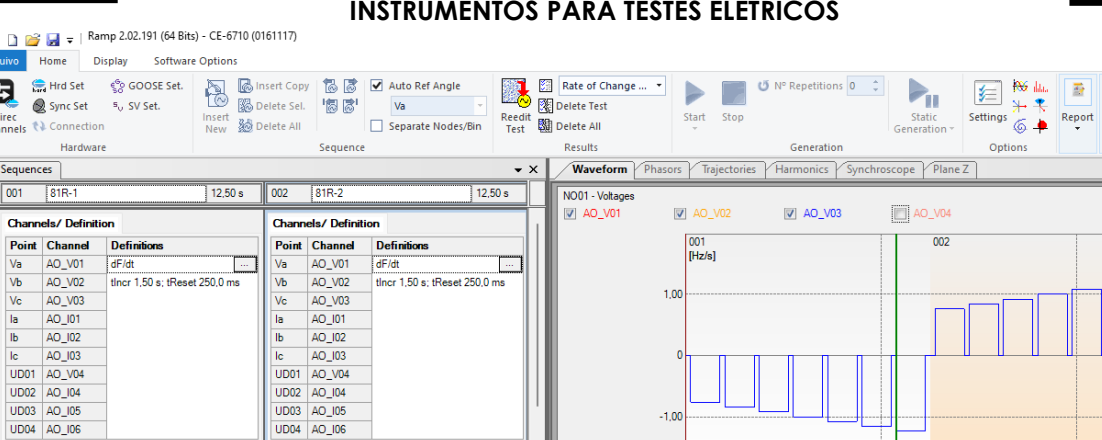

#### <span id="page-25-0"></span>**8. Report**

Time

or List

 $\frac{1}{2}$  ON Line

Name

 $81R - 1$ ]

 $81R - 2$ ]

**Igno** 

#MarkO

#Mark02

**GOOSE TimeStamp Report Protection Status** 

New

aalnr

Sequ  $\sqrt{\frac{1}{1001}}$  $\overline{C_{\text{har}}$ 

**SO** 

Evaluation

Comp

cilog.

After finishing the test, click on the icon highlighted in the previous figure or through the command " $Ctrl + R$ " to call up the report pre-configuration screen. Choose the desired language as well as the options that should be part of the report.

Tde

 $-34,00 \text{ }\mu\text{s}$ 

 $-34.00 \text{ }\mu\text{s}$ 

Passed

 $1,000s$ 

 $\overline{m}$ 

0%

**Figure 44**

 $\left\vert \cdots \right\vert$  site is

Tdev-

Aux. Source 110,00 V | Heating:

166,7 m

166.7 m

End

 $B102 (†)$ 

BI04 (†)

minal

 $1,00 s$ 

 $1,00 s$ 

Tdev

166,7 ms

166,7 ms

Star

BI01 (1)

 $B103 (†)$ 

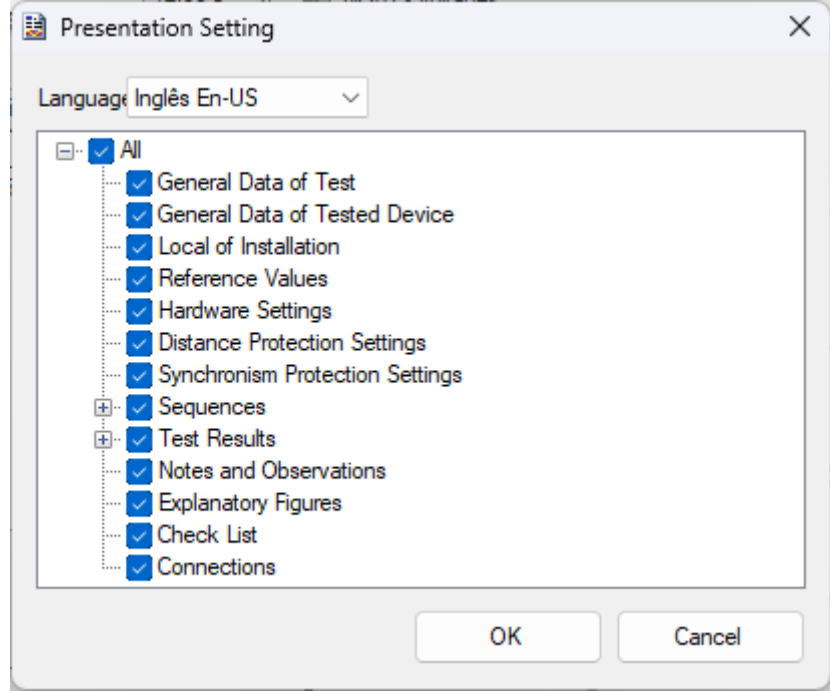

**Figure 45**

**Rua Visconde de Ouro Preto, 77 - Bairro Custódio Pereira - Uberlândia – MG - CEP 38405-202 Phone (34) 3218-6800 Fax (34) 3218-6810 Home Page: www.conprove.com - E-mail: conprove@conprove.com.br**

 $\overline{a}$ 

 $\overline{\odot}$  $\blacksquare$ Layout Units

> Level Ramp Calc.

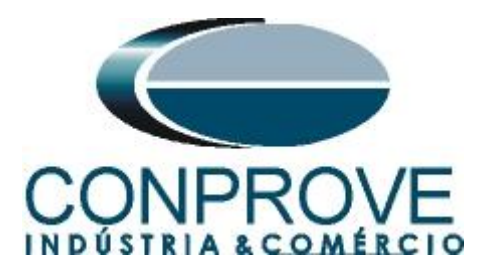

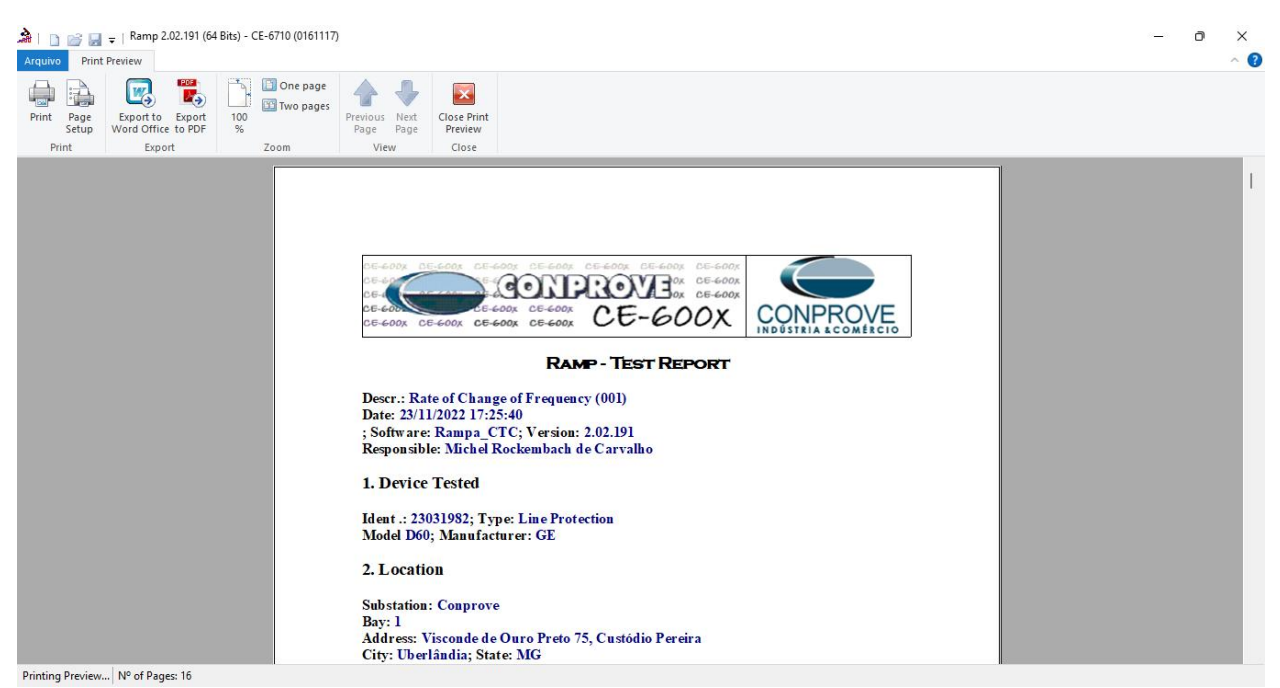

**Figure 46**

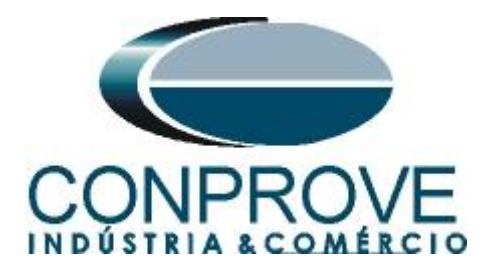

## <span id="page-27-0"></span>**APPENDIX A**

## <span id="page-27-1"></span>**A.1 Terminal Designation**

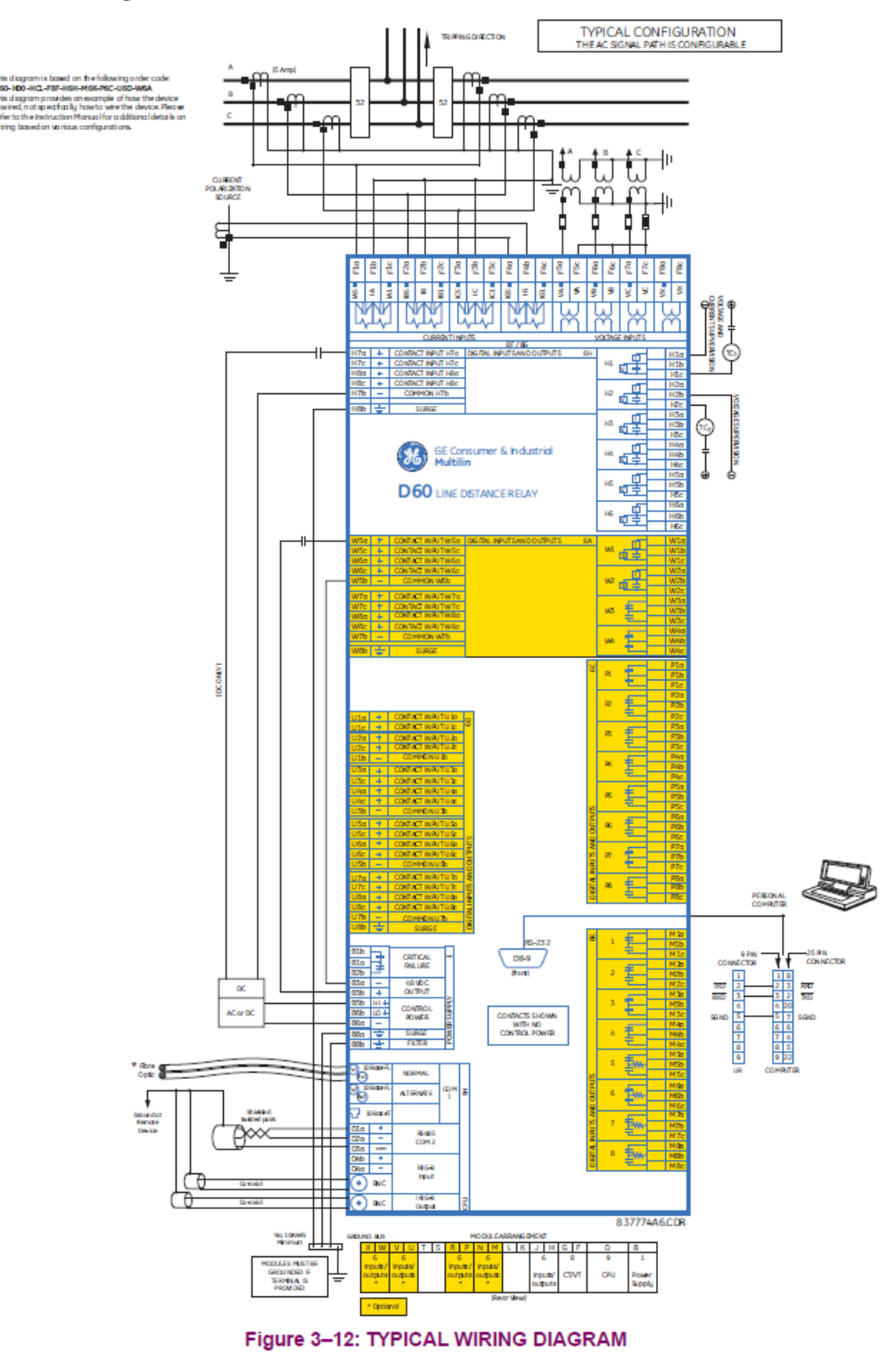

**Figure 47**

**Rua Visconde de Ouro Preto, 77 - Bairro Custódio Pereira - Uberlândia – MG - CEP 38405-202** Phone (34) 3218-6800 **Home Page: www.conprove.com - E-mail: conprove@conprove.com.br**

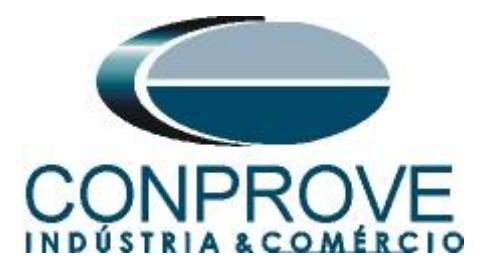

## <span id="page-28-0"></span>**A.2 Technical data**

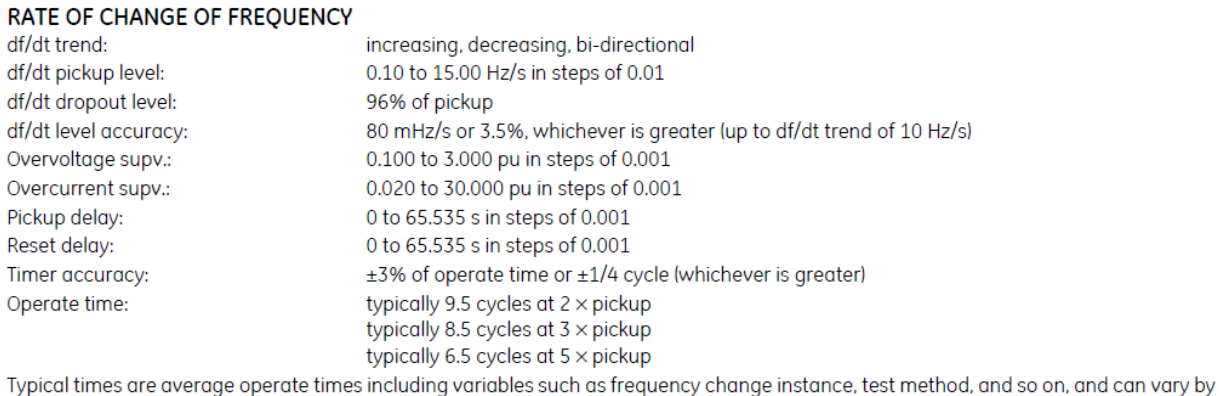

 $±0.5$  cycles.

## <span id="page-28-1"></span>**APPENDIX B**

## **Equivalence of software parameters and the relay under test.**

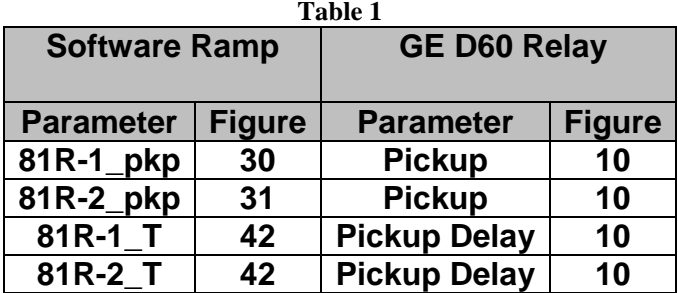